# LevelOne

# **FBR-1406TX**

2-PORT BROADBAND ROUTER W/4 LAN Port

# User's Manual

Version: 1.0

| Introduction                          | 4  |
|---------------------------------------|----|
| Features                              | 4  |
| Minimum Requirements                  | 4  |
| Package Content                       |    |
| Get to know the Broadband Router      | 5  |
| Back Panel                            |    |
| Front Panel                           | 6  |
| Setup Diagram                         |    |
| Getting started                       |    |
| Chapter 1                             |    |
| Quick Setup                           |    |
| Step 1) Time Zone                     |    |
| Step 2) Broadband Type                |    |
| 1.1 Cable Modem                       |    |
| 1.2 Fixed-IP xDSL                     |    |
| 1.3 PPPoE                             |    |
| 1.4 PPTP                              |    |
|                                       |    |
| Chapter 2                             |    |
| General Settings                      |    |
| 2.1 System                            |    |
| 2.1.1 Time Zone                       |    |
| 2.1.2 Password Settings               |    |
| 2.1.3 Remote Management               |    |
| 2.2 WAN                               |    |
| · · · · · · · · · · · · · · · · · · · |    |
| 2.2.2 PPPoE (PPP over Ethernet)       |    |
| 2.2.4 Static IP Address               |    |
|                                       |    |
| 2.2.5 WAN Policy                      |    |
| 2.2.7 DDNS                            |    |
|                                       | 38 |
| 2.4 NAT                               |    |
| 2.4.1 Address Mapping                 |    |
| 2.4.2 Virtual Server                  |    |
| 2.4.3 Special Applications            |    |
| 2.5 Firewall                          |    |
| 2.5.1 Access Control                  |    |
| 2.5.2 URL Blocking                    |    |
| 2.5.3 Schedule Rule                   |    |
| 2.5.4 Intrusion Detection             |    |
| 2.5.5 DMZ                             |    |
| 2.6 QoS                               |    |
|                                       |    |
| Chapter 3                             |    |
| StatusStatus                          | 66 |

| 67 |
|----|
| 68 |
| 69 |
| 70 |
| 71 |
| 72 |
| 73 |
| 73 |
| 74 |
| 75 |
| 76 |
| 77 |
| 78 |
|    |

# Introduction

Congratulations on purchasing LEVELONE FBR-1406TX Broadband router. The LEVELONE FBR-1406TX Broadband Router is an incredibly fast router with 20 Mbps LAN to WAN throughput. The LEVELONE FBR-1406TX is a cost-effective IP Sharing Router that enables multiple users to share the Internet through up to two ADSL or cable modems. Simply configure your Internet connection settings in the LEVELONE FBR-1406TX router and plug your PC to the LEVELONE FBR-1406TX LAN port and you're ready to share files and access the Internet. The multi-homing function can combine two WAN lines into one virtual high bandwidth WAN line, and let you get a better Internet surfing experience. As your network grows, you can connect another hub or switch to the router's LAN ports, allowing you to easily expand your network. The LEVELONE FBR-1406TX provides a total solution for the Small and Medium-sized Business (SMB) and the Small Office/Home Office (SOHO) markets, giving you an instant network today, and the flexibility to handle tomorrow's expansion and speed.

#### **Features**

- High Internet Access throughput (20M)
- Multi-homing allows multiple users to share two WAN lines
- Load balancing and failover between the WAN lines.
- Supports up to 253 users
- Internet Access via Cable or xDSL modem
- Access Private LAN Servers from the Public Network
- Equipped with two WAN ports (10/100M) and four LAN ports (10/100M)
- Support DHCP (Server/Client) for easy setup
- Support advance features such as: Special Applications, DMZ, Virtual Servers, Access Control, VPN pass through, Firewall and QoS bandwidth control.
- Allow you to monitor the router's status such as: DHCP Client Log, Security Log and Device/Connection Status
- Easy to use Web-based GUI for configuration and management purposes
- Remote Management allows configuration and upgrades from a remote site (over the Internet)

# **Minimum Requirements**

- One External xDSL (ADSL) or Cable modem with an Ethernet port (RJ-45)
- Network Interface Card (NIC) for each Personal Computer (PC)
- PCs with a Web-Browser (Internet Explorer 4.0 or higher, or Netscape Navigator 4.7 or higher)

# **Package Content**

- One LevelOne Broadband router unit
- One Quick Installation Guide
- One User Manual CD
- One Power Adapter
- Accessories

#### Get to know the Broadband Router

# **Back Panel**

The diagram (fig1.0) below shows the broadband router's back panel. The router's back panel is divided into three sections, **LAN**, **WAN** and **Reset**:

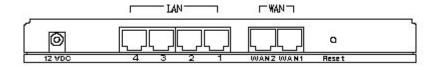

Figure 1.0

# 1) Local Area Network (LAN)

The Broadband router's 4 LAN ports are where you connect your LAN's PCs, printer servers, hubs and switches etc.

#### 2) Wide Area Network (WAN)

The WAN ports are connected to your xDSL or Cable modems and are linked to the Internet.

#### 3) Reset

The Reset button allows you to do one of two things.

- If problems occur with your router, press the router's reset button with a pencil tip (for less than 4 seconds) and the router will re-boot itself, keeping your original configurations.
- 2) If problems persist or you experience extreme problems or you forgot your password, press the reset button for longer than 4 seconds and the router will reset itself to the factory default settings (**warning**: your original configurations will be replaced with the factory default settings)

# **Front Panel**

On the router's front panel there are LED lights that inform you of the router's current status. Below is an explanation of each LED and its description.

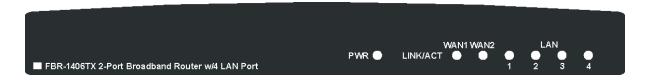

| LED               | Light Status                       | Description                                                                                                    |
|-------------------|------------------------------------|----------------------------------------------------------------------------------------------------|
| PWR               | ON                                 | Router's power supply is on                                                                                                    |
| WAN<br>(Port 1-2) | Green<br>Yellow<br>Off<br>Flashing | WAN port 100Mbps is connected<br>WAN port 10Mbps is connected<br>No WAN connection<br>WAN port has Activity (ACT), data being sent |
| LAN<br>(Port 1-4) | Green<br>Yellow<br>Off<br>Flashing | LAN port 100Mbps is connected<br>LAN port 10Mbps is connected<br>No LAN connection<br>LAN port has Activity (ACT), data being sent |

# Setup Diagram

Figure 1.2 below shows a typical setup for a Local Area Network (LAN).

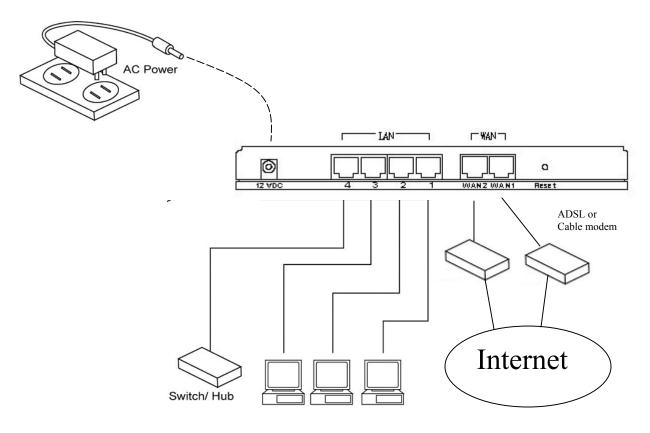

Figure 1.2

# **Getting started**

This is a step-by-step instruction on how to start using the router and get connected to the Internet.

- 1) Setup your network as shown in the setup diagram above (fig 1.2).
- 2) You then need to set your LAN PC clients so that it can obtain an IP address automatically. All LAN clients require an IP address. Just like an address, it allows LAN clients to find one another. (If you have already configured your PC to obtain an IP automatically then proceed to step 3, page 11)

# Configure your PC to obtain an IP address automatically

By default the broadband router's DHCP is on, this means that you can obtain an IP address automatically once you've configured your PC to obtain an IP address automatically. This section will show you how to configure your PC's so that it can obtain an IP address automatically for either Windows 95/98/Me, 2000 or NT operating systems. For other operating systems (Macintosh, Sun, etc.), follow the manufacturer's instructions. The following is a step-by-step illustration on how to configure your PC to obtain an IP address automatically for 2a) Windows 95/98/Me, 2b) Windows XP, 2c) Windows 2000 and 2d) Windows NT.

### 2a) Windows 95/98/Me

- 1: Click the *Start* button and select *Settings*, then click *Control Panel*. The *Control Panel* window will appear.
- 2: Double-click Network icon. The Network window will appear.
- 3: Check your list of Network Components. If TCP/IP is not installed, click the *Add* button to install it now. If TCP/IP is installed, go to **step 6**.
- 4: In the Network Component Type dialog box, select Protocol and click Add button.
- 5: In the Select Network Protocol dialog box, select Microsoft and TCP/IP and then click the OK button to start installing the TCP/IP protocol. You may need your Windows CD to complete the installation.
- 6: After installing TCP/IP, go back to the *Network* dialog box. Select *TCP/IP* from the list of *Network Components* and then click the *Properties* button.
- 7: Check each of the tabs and verify the following settings:
  - Bindings: Check Client for Microsoft Networks and File and printer sharing for Microsoft Networks.
  - Gateway: All fields are blank.
  - DNS Configuration: Select Disable DNS.
  - WINS Configuration: Select Disable WINS Resolution.
  - IP Address: Select Obtain IP address automatically.

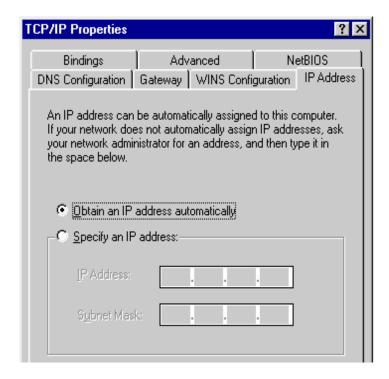

8: Reboot the PC. Your PC will now obtain an IP address automatically from your Broadband Router's DHCP server.

**Note**: Please make sure that the Broadband router's DHCP server is the only DHCP server available on your LAN.

Once you've configured your PC to obtain an IP address automatically, please proceed to Step 3 (Page 12).

#### 2b) Windows XP

- 1: Click the *Start* button and select *Settings*, then click *Network Connections*. The *Network Connections* window will appear.
- 2: Double-click *Local Area Connection* icon. The *Local Area Connection* window will appear.
- 3: Check your list of Network Components. You should see *Internet Protocol [TCP/IP]* on your list. Select it and click the *Properties* button.
- 4: In the Internet Protocol (TCP/IP) Properties window, select *Obtain an IP address automatically* and *Obtain DNS server address automatically* as shown on the following screen.

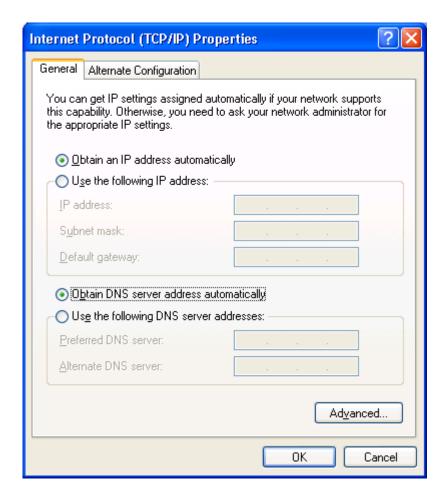

5: Click *OK* to confirm the setting. Your PC will now obtain an IP address automatically from your Broadband Router's DHCP server.

**Note**: Please make sure that the Broadband router's DHCP server is the only DHCP server available on your LAN.

Once you've configured your PC to obtain an IP address automatically, please proceed to Step 3 (Page 12).

#### 2c) Windows 2000

- 1: Click the *Start* button and select *Settings*, then click *Control Panel*. The *Control Panel* window will appear.
- 2: Double-click *Network and Dial-up Connections* icon. In the *Network and Dial-up Connection* window, double-click *Local Area Connection* icon. The *Local Area Connection* window will appear.
- 3: In the *Local Area Connection* window, click the *Properties* button.
- 4: Check your list of Network Components. You should see *Internet Protocol [TCP/IP]* on your list. Select it and click the *Properties* button.
- 5: In the Internet Protocol (TCP/IP) Properties window, select Obtain an IP address

automatically and Obtain DNS server address automatically as shown on the following screen.

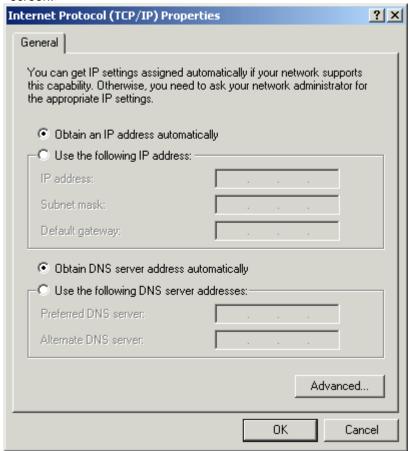

6: Click *OK* to confirm the setting. Your PC will now obtain an IP address automatically from your Broadband Router's DHCP server.

**Note**: Please make sure that the Broadband router's DHCP server is the only DHCP server available on your LAN.

Once you've configured your PC to obtain an IP address automatically, please proceed to Step 3 (Page 12).

#### 2d) Windows NT

- 1: Click the *Start* button and select *Settings*, then click *Control Panel*. The *Control Panel* window will appear.
- 2: Double-click *Network* icon. The *Network* window will appear. Select the *Protocol* tab from the *Network* window.
- 3: Check if the *TCP/IP Protocol* is on your list of *Network Protocols*. If TCP/IP is not installed, click the *Add* button to install it now. If TCP/IP is installed, go to **step 5**.
- 4: In the Select Network Protocol window, select the TCP/IP Protocol and click the Ok

button to start installing the TCP/IP protocol. You may need your Windows CD to complete the installation.

- 5: After you install TCP/IP, go back to the *Network* window. Select *TCP/IP* from the list of *Network Protocols* and then click the *Properties* button.
- 6: Check each of the tabs and verify the following settings:
  - IP Address: Select Obtain an IP address from a DHCP server.
  - DNS: Let all fields are blank.
  - WINS: Let all fields are blank.
  - Routing: Let all fields are blank.

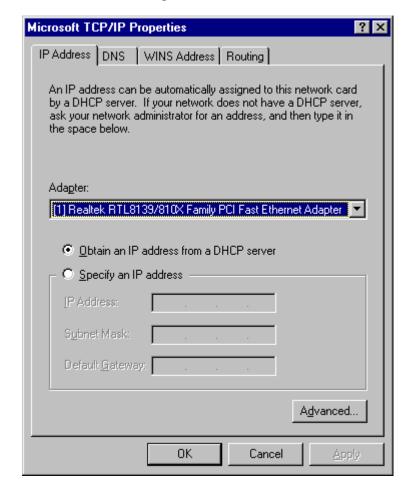

7: Click *OK* to confirm the setting. Your PC will now obtain an IP address automatically from your Broadband Router's DHCP server.

**Note**: Please make sure that the Broadband router's DHCP server is the only DHCP server available on your LAN.

Once you've configured your PC to obtain an IP address automatically, please proceed to Step 3 (Page 12).

3) Once you have configured your PCs to obtain an IP address automatically, the router's DHCP server will automatically give your LAN clients an IP address. By default the Broadband Router's DHCP server is enabled so that you can obtain an IP address automatically. To see if you have obtained an IP address, see Appendix A.

**Note**: Please make sure that the Broadband router's DHCP server is the only DHCP server available on your LAN. If there is another DHCP on your network, then you'll need to switch one of the DHCP servers off. (To disable the Broadband router's DHCP server see chapter 2 LAN Port)

4) Once your PC has obtained an IP address from your router, enter the default IP address 192.168.2.1 (broadband router's IP address) into your PC's web browser and press <enter>

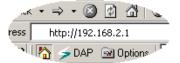

5) The website screen below will appear. This website contains the router's web-based management screens that allows you to configure your broadband router. Click <LOGIN>

**Note:** By default there is NO password. For security reasons it is recommended that you input a password as soon as possible (in General setup/system/password, see chapter 2)

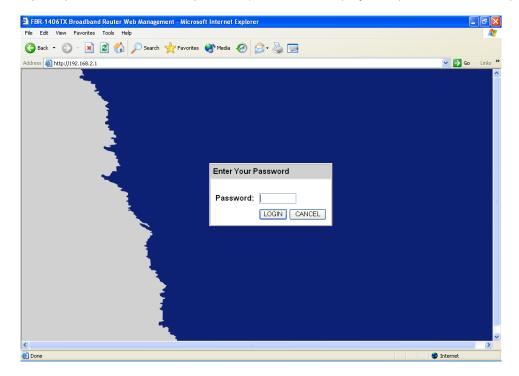

6) The **HOME** page screen below will appear. The **Home** Page is divided into four sections, **Quick Setup Wizard**, **General Setup**, **Status Information** and **Tools**.

## **Quick Setup Wizard** (Chapter 1)

If you only want to start using the broadband router as an Internet Access device then you ONLY need to configure the screens in the Quick Setup Wizard section.

## **General Setup** (Chapter 2)

If you want to use more advanced features that the broadband router has to offer, then you'll need to configure the Quick Setup Wizard and the General Setup section. Alternatively, you can just configure the General Setup section, since the General Setup/WAN and the Quick Setup Wizard contain the same configurations.

## Status Information (Chapter 3)

The Status Information section is for you to monitor the router's current status information only.

# Tools (Chapter 4)

If you want to Reset the router (because of problems) or save your configurations or upgrade the firmware then the Tools section is the place to do this.

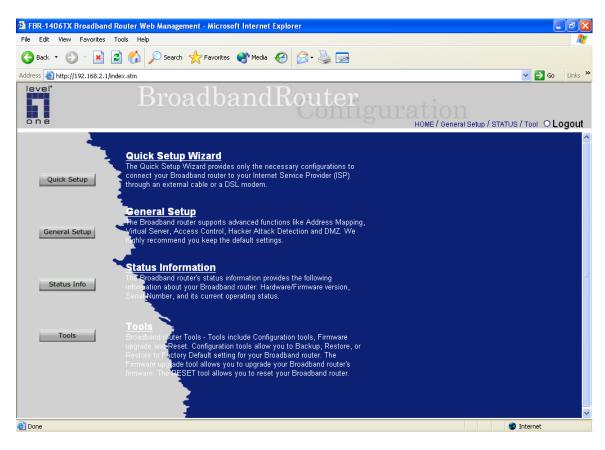

Menu Description

# **Quick Setup Wizard** (Chapter 1)

Select your Internet connection type and then input the configurations needed to connect to your Internet Service Provider (ISP).

# **General Setup** (Chapter 2)

This section contains configurations for the Broadband router's advance functions such as: Multi-homing, Address Mapping, Virtual Server, Access Control, Hacker Attack Prevention, DMZ, Special applications and other functions to meet your LAN requirements.

# **Status Information** (Chapter 3)

In this section you can see the Broadband router's system information, Internet Connection, Device Status, Security Log and DHCP client Log information.

**Tools** (Chapter 4)

This section contains the broadband router's Tools - Tools include Configuration tools, Firmware upgrade and Reset. Configuration tools allow you to Backup (save), Restore, or Restore to Factory Default configuration for your Broadband router. The Firmware upgrade tool allows you to upgrade your Broadband router's firmware. The RESET tool allows you to reset your Broadband router.

# Logout

Selecting logout will return you to the LOGIN page

7) Click on **Quick Setup Wizard** (see chapter 1) to start configuring settings required by your ISP so that you can start accessing the Internet. The other sections (General Setup, Status Information and Tools) do not need to be configured unless you wish to implement/monitor more advance features/information.

Select the section (Quick Setup Wizard, General Setup, Status Information and Tools) you wish to configure and proceed to the corresponding chapter. Use the selections on the web management's top right hand page (see below) to navigate around the web-based management User Interface.

HOME | General Setup | STATUS | Tool Logout

# Chapter 1

# **Quick Setup**

The Quick Setup section is designed to get you using the broadband router as quick as possible. In the Quick Setup you are required to fill in only the information necessary to access the Internet. Once you click on the **Quick Setup Wizard** in the HOME page, you should see the screen below.

# Step 1) Time Zone

The Time Zone allows your router to base its time on the settings configured here, this will affect functions such as Log entries and Firewall settings.

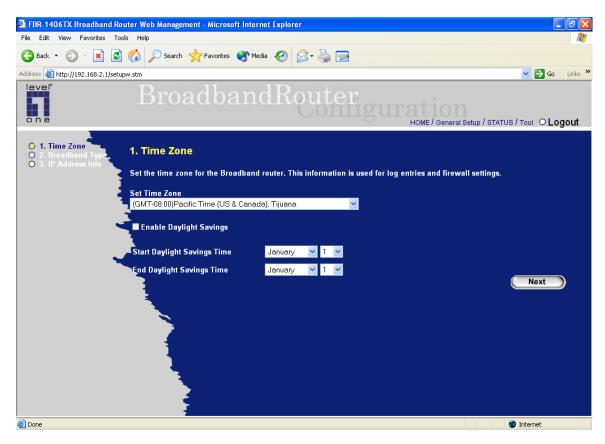

| Description                                                                                                    |
|----------------------------------------------------------------------------------------------------|
| Select the time zone of the country you are currently in. The router will set its time based on your selection.                                                                    |
| The router can also take Daylight savings into account. If you wish to use this function, you must check/tick the enable box to enable your daylight saving configuration (below). |
| Select the period in which you wish to start daylight Savings Time                                                                                                    |
| Select the period in which you wish to end daylight Savings Time                                                                                                    |
|                                                                                                    |

Click on **NEXT** to proceed to the next page (step 2) Broadband Type.

# Step 2) Broadband Type

In this section you have to select one of four types of connections that you will be using to connect your broadband router's first WAN port to your ISP (see screen below).

**Note**: Different ISP's require different methods of connecting to the Internet, please check with your ISP as to the type of connection it requires.

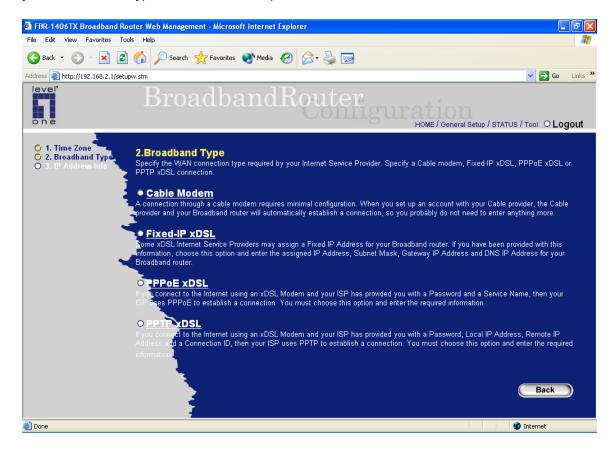

| Menu              | Description                                                                              |
|-------------------|------------------------------------------------------------------------------------------|
| 1.1 Cable Modem   | Your ISP will automatically give you an IP address                                       |
| 1.2 Fixed-IP xDSL | Your ISP has given you an IP address already                                             |
| 1.3 PPPoE         | Your ISP requires you to use a Point-to-Point Protocol over Ethernet (PPPoE) connection. |
| <b>1.4 PPTP</b>   | Your ISP requires you to use a Point-to-Point Tunneling Protocol (PPTP) connection.      |

Click on one of the WAN type and then proceed to the manual's relevant sub-section (1.1, 1.2, 1.3 or 1.4). Click on **Back** to return to the previous screen.

#### 1.1 Cable Modem

Choose Cable Modem if your ISP will automatically give you an IP address. Some ISP's may also require that you fill in additional information such as Host Name and MAC address (see screen below).

**Note**: The Host Name and MAC address section is *optional* and you can skip this section if your ISP does not require these settings for you to connect to the Internet.

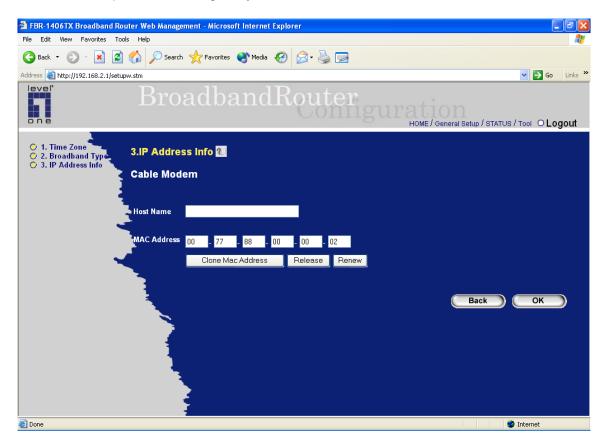

| Parameters  | Description                                                                                                    |
|-------------|----------------------------------------------------------------------------------------------------|
| Host Name   | If your ISP requires a Host Name, type in the host name provided by your ISP, otherwise leave it blank if your ISP does not require a Host Name.                                                                                                    |
| MAC Address | Your ISP may require a particular MAC address in order for you to connect to the Internet. This MAC address is the PC's MAC address that your ISP had originally connected your Internet connection to. Type in this MAC address in this section or use the <b>Clone MAC Address</b> button to replace the WAN MAC address with the MAC address of that PC (you have to be using that PC for the Clone MAC Address button to work). If necessary, you can use the <b>Release</b> and <b>Renew</b> buttons to release and renew the WAN IP address. To find out the PC's MAC address see Appendix A. (see Glossary for an explanation on MAC address) |

Click **<OK>** when you have finished the configuration above. **Congratulations!** You have completed the configuration for the Cable Modem connection. You can start using the router now, if you wish to use some of the advance features supported by this router see chapter 2, 3, 4. **1.2 Fixed-IP xDSL** 

Select Fixed-IP xDSL if your ISP has given you a specific IP address for you to use. Your ISP should provide all the information required in this section.

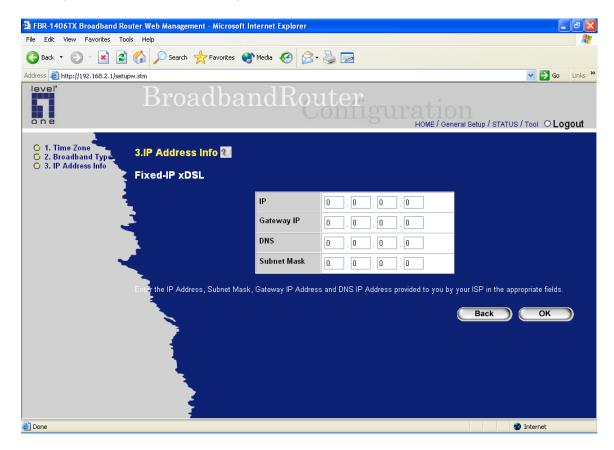

| Parameters  | Description                                                     |
|-------------|-----------------------------------------------------------------|
| IP          | This is the IP address that your ISP has given you.             |
| Gateway IP  | This is the ISP's IP address gateway                            |
| DNS         | This is the ISP's DNS server IP address                         |
| Subnet Mask | Enter the Subnet Mask provided by your ISP (e.g. 255.255.255.0) |

Click **OK>** when you have finished the configuration above. **Congratulations!** You have completed the configuration for the Fixed-IP x DSL connection. You can start using the router now, if you wish to use some of the advance features supported by this router see chapter 2, 3, 4.

# 1.3 PPPoE

Select PPPoE if your ISP requires the PPPoE protocol to connect you to the Internet. Your ISP should provide all the information required in this section.

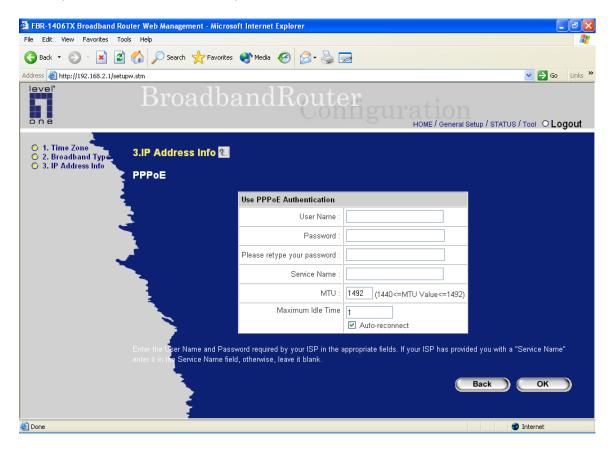

| Parameter                      | Description                                                                                                    |
|--------------------------------|----------------------------------------------------------------------------------------------------|
| User Name                      | Enter the User Name provided by your ISP for the PPPoE connection                                                                                                  |
| Password                       | Enter the Password provided by your ISP for the PPPoE connection                                                                                                   |
| Please retype<br>your password | Type in the Password again to re-confirm                                                                                                    |
| Service Name                   | This is optional. Enter the Service name should your ISP requires it, otherwise leave it blank.                                                                    |
| MTU                            | This is optional. You can specify the maximum size of your transmission packet to the Internet. Leave it as it is if you to not wish to set a maximum packet size. |

# Maximum Idle Time You can specify an idle time threshold (minutes) for the WAN

port. This means if no packets have been sent (no one using the Internet) during this specified period, the router will automatically disconnect the connection with your ISP. Note: Idle time "0" means no time out, e.g. no time restriction (always On)

### Auto-reconnect

If you check the Auto-reconnect function, then when the WAN connection is disconnected the router will automatically reconnect when there is a request by a user to access the Internet

Click **OK>** when you have finished the configuration above. **Congratulations!** You have completed the configuration for the PPPoE connection. You can start using the router now, if you wish to use some of the advance features supported by this router see chapter 2, 3, 4.

# **1.4 PPTP**

Select PPTP if your ISP requires the PPTP protocol to connect you to the Internet. Your ISP should provide all the information required in this section.

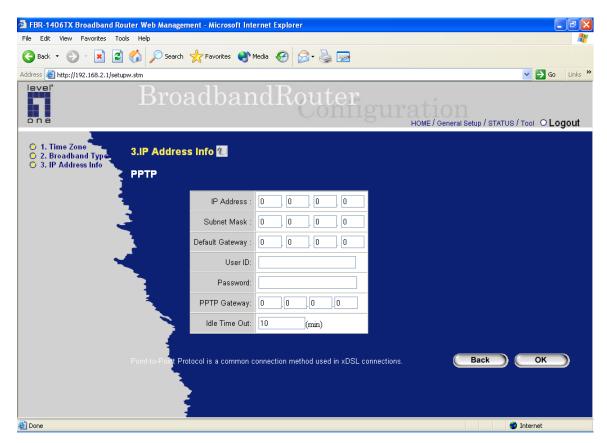

| Parameter   | Description                                                                                        |
|-------------|----------------------------------------------------------------------------------------------------|
| IP Address  | This is the IP address that your ISP has given you to establish a PPTP connection.                 |
| Subnet Mask | Enter the Subnet Mask provided by your ISP (e.g. 255.255.255.0)                                    |
| Gateway     | Enter the IP address of the ISP Gateway                                                            |
| User ID     | Enter the User Name provided by your ISP for the PPTP connection. Sometimes called a Connection ID |
| Password    | Enter the Password provided by your ISP for the PPTP connection                                    |

PPTP Gateway If your LAN has a PPTP gateway, then enter that PPTP gateway

IP address here. If you do not have a PPTP gateway then enter

the ISP's Gateway IP address above

Idle Time You can specify an idle time threshold (minutes) for the WAN

port. This means if no packets have been sent (no one using the Internet) throughout this specified period, then the router will automatically disconnect the connection with your ISP. Note: Idle time "0" means no time out, e.g. no time restriction (always On)

Click **<OK>** when you have finished the configuration above. **Congratulations!** You have completed the configuration for the PPTP connection. You can start using the router now, if you wish to use some of the advance features supported by this router see chapter 2, 3, 4.

# **Chapter 2**

# **General Settings**

Once you click on the **General Setup** button at the Home Page, you should see the screen below.

If you have already configured the Quick Setup Wizard you do NOT need to configure anything thing in the General Setup screen for you to start using the Internet, except that you have multiple WAN lines and you want to utilize all these WAN lines.

The General Setup contain advanced features that allow you to configure the router to meet your network's needs such as: Multi-homing, Address Mapping, Virtual Server, Access Control, Hacker Attack Prevention, Special Applications, DMZ and other functions.

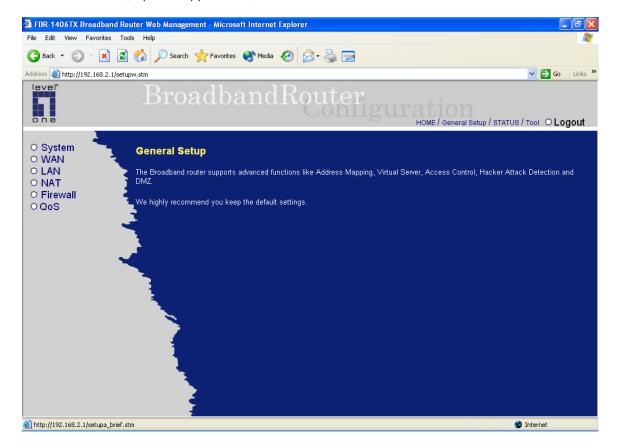

Below is a general description of what advance functions are available for this broadband router.

| Menu         | Description                                                                                                    |
|--------------|----------------------------------------------------------------------------------------------------|
| 2.1 System   | This section allows you to set the Broadband router's system Time Zone, Password and Remote Management Administrator.                                                             |
| 2.2 WAN      | This section allows you to select the connection method in order to establish connections with your ISPs                                                                          |
| 2.3 LAN      | You can specify the LAN segment's IP address, subnet Mask, enable/disable DHCP and select an IP range for your LAN                                                                |
| 2.4 NAT      | You can configure the Address Mapping, Virtual Server and Special Applications functions in this section. This allows you to specify what user/packet can pass your router's NAT. |
| 2.5 Firewall | The Firewall section allows you to configure Access Control, Hacker Prevention and DMZ.                                                                                           |
| 2.6 QoS      | The QoS section allows you to configure QoS bandwidth control by your policy.                                                                                                    |

Select one of the above five General Setup selections and proceed to the manual's relevant subsection

# 2.1 System

The system screen allows you to specify a time zone, to change the system password and to specify a remote management user for the broadband router.

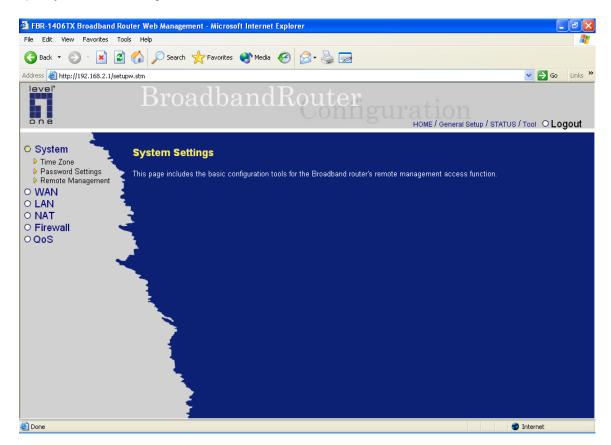

| Parameters              | Description                                                                                                    |
|-------------------------|----------------------------------------------------------------------------------------------------|
| System Settings         |                                                                                                    |
| 2.1.1 Time Zone         | Select the time zone of the country you are currently in.<br>The router will set its time based on your selection. |
| 2.1.2 Password Settings | Allows you to select a password in order to access the web-based management website.                               |
| 2.1.3 Remote Management | You can specify a Host IP address that can perform remote management functions.                                    |

Select one of the above three system settings selections and proceed to the manual's relevant sub-section

# 2.1.1 Time Zone

The Time Zone allows your router to reference or base its time on the settings configured here, which will affect functions such as Log entries and Firewall settings.

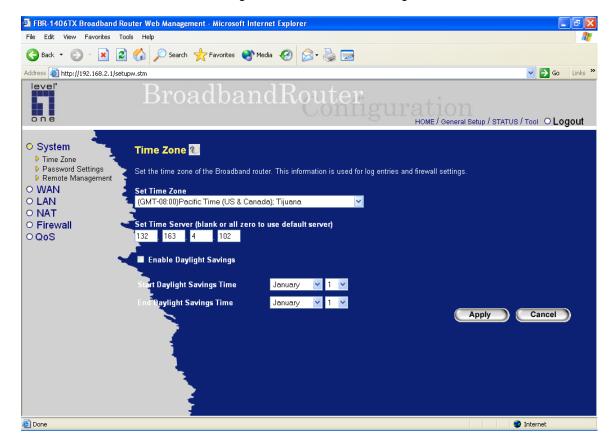

| Parameter                   | Description                                                                                                    |
|-----------------------------|----------------------------------------------------------------------------------------------------|
| Set Time Zone               | Select the time zone of the country you are currently in. The router will set its time based on your selection.                                                                    |
| Enable Daylight Savings     | The router can also take Daylight savings into account. If you wish to use this function, you must check/tick the enable box to enable your daylight saving configuration (below). |
| Start Daylight Savings Time | Select the period in which you wish to start daylight Savings Time                                                                                                    |
| End Daylight Savings Time   | Select the period in which you wish to end daylight Savings Time                                                                                                    |

Click **Apply>** at the bottom of the screen to save the above configurations. You can now configure other advance sections or start using the router (with the advance settings in place)

# 2.1.2 Password Settings

You can change the password required to log into the broadband router's system web-based management. By default, there is no password. So please assign a password to the Administrator as soon as possible, and store it in a safe place. Passwords can contain 0 to 12 alphanumeric characters, and are case sensitive.

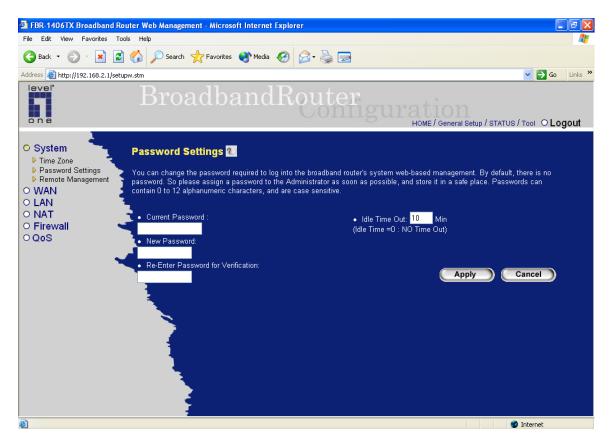

| Parameters                         | Description                                                                                                    |
|------------------------------------|----------------------------------------------------------------------------------------------------|
| Current Password                   | Enter your current password for the remote management administrator to login to your Broadband router. Note: By default there is NO password                                                                                                  |
| New Password                       | Enter your new password                                                                                                    |
| Re-Enter Password for Verification | Enter your new password again for verification purposes                                                                                                    |
|                                    | <b>Note</b> : If you forget your password, you'll have to reset the router to the factory default (No password) with the reset button (see router's back panel)                                                                               |
| Idle Time Out                      | Login Connections (login to web-based management) without any activity that go beyond this specified period (minutes) will automatically disconnect the web-based management. Note: Idle time "0" means no time out, e.g. no time restriction |

| Click <b>Apply&gt;</b> at the bottom of the screen to save the above configurations. You can now configure other advance sections or start using the router (with the advance settings in place) |
|----------------------------------------------------------------------------------------------------|
|                                                                                                    |
|                                                                                                    |
|                                                                                                    |
|                                                                                                    |
|                                                                                                    |
|                                                                                                    |
|                                                                                                    |
|                                                                                                    |
|                                                                                                    |
|                                                                                                    |
|                                                                                                    |
|                                                                                                    |
|                                                                                                    |
|                                                                                                    |
|                                                                                                    |

# 2.1.3 Remote Management

The remote management function allows you to designate a host in the Internet the ability to configure the Broadband router from a remote site. Enter the designated host IP Address in the Host IP Address field.

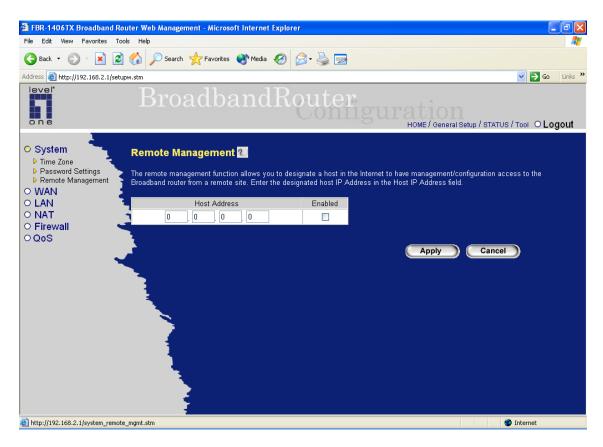

### Parameters

# Description

#### Host Address

This is the IP address of the host in the Internet that will have management/configuration access to the Broadband router from a remote site. This means if you are at home and your home IP address has been designated the Remote Management host IP address for this router (located in your company office), then you are able to configure this router from your home. If the Host Address is left **0.0.0.0** this means anyone can access the router's web-based configuration from a remote location, providing they know the password.

Click the **Enabled** box to enable the Remote Management function.

**Note**: When you want to access the web-based management from a remote site, you must enter the router's WAN IP address (e.g. 10.0.0.1) into your web-browser followed by port number 8080, e.g. 10.0.0.1:8080 (see below). You'll also need to know the password set in the Password Setting screen in order to access the router's web-based management.

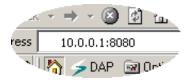

Click **Apply>** at the bottom of the screen to save the above configurations. You can now configure other advance sections or start using the router (with the advance settings in place)

## **2.2 WAN**

Use the WAN Settings screen if you have already configured the Quick Setup Wizard section and you would like to change your Internet connection type. The WAN Settings screen allows you to specify the type of each WAN port connect you want to establish with your ISP. The WAN settings offer the following selections for the router's WAN ports, **Dynamic IP**, **PPPOE**, **PPTP**, **Static IP Address**. You have to select one of the two WAN ports first and configure one WAN port at a time.

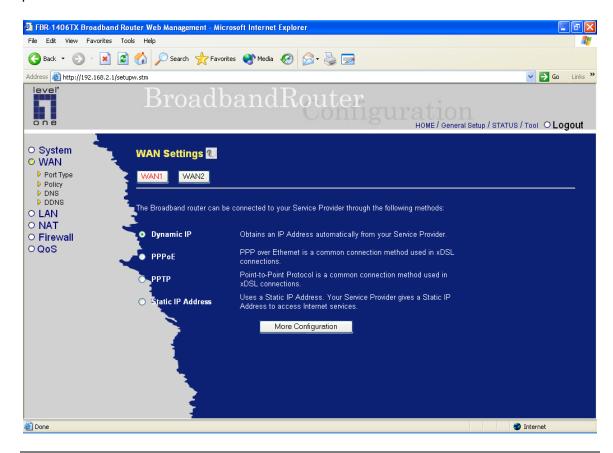

| Parameters               | Description                                                                         |
|--------------------------|-------------------------------------------------------------------------------------|
| 2.2.1 Dynamic IP address | Your ISP will automatically give you an IP address                                  |
| 2.2.2 PPPoE              | Your ISP requires PPPoE connection.                                                 |
| 2.2.3 PPTP               | Your ISP requires you to use a Point-to-Point Tunneling Protocol (PPTP) connection. |
| 2.2.4 Static IP address  | Your ISP has given you an IP address already                                        |

Once you have made a selection, click **More Configuration>** at the bottom of the screen and proceed to the manual's relevant sub-section

# 2.2.1 Dynamic IP

Choose the Dynamic IP selection if your ISP will automatically give you an IP address. Some ISP's may also require that you fill in additional information such as Host Name, Domain Name and MAC address (see chapter 1 "Cable Modem" for more detail)

# 2.2.2 PPPoE (PPP over Ethernet)

Select PPPoE if your ISP requires the PPPoE protocol to connect you to the Internet. Your ISP should provide all the information required in this section. (See chapter 1 "PPPoE" for more detail)

# 2.2.3 PPTP

Select PPTP if your ISP requires the PPTP protocol to connect you to the Internet. Your ISP should provide all the information required in this section. (See chapter 1 "PPTP" for more detail)

# 2.2.4 Static IP Address

Select Static IP address if your ISP has given you a specific IP address for you to use. Your ISP should provide all the information required in this section. (See chapter 1 "Fixed IP" for more detail)

# 2.2.5 WAN Policy

The WAN policy for multi-homing can be setup here. You can setup policy for each WAN separately. The router will balance the load between all active WAN ports according to the Send/Receive rate of the WAN ports. You can setup an IP for the router to detect if the WAN line is connected. If the router fails to ping the IP, it would recognize the WAN line as not connected, and will stop directing the Internet traffic to this WAN port. The traffic will be redirected to the other active WAN port. The Intranet users will not become aware of this change and keep surfing the Internet smoothly. You also can setup a WAN port as a backup WAN port. Backup WAN port would not be activated when the router start up. When the other active WAN port fails to connect to the Internet, the backup WAN port will be activated and take over all the traffic.

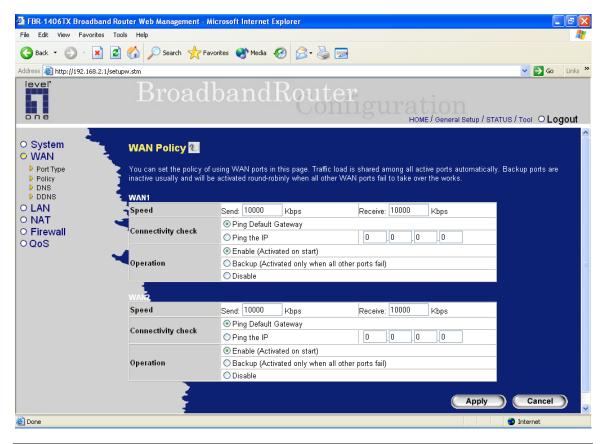

| Parameters         | Description                                                                                                    |
|--------------------|----------------------------------------------------------------------------------------------------|
| Speed              | The send/upstream and receive/downstream speed of the WAN line the WAN port is connected to.                                                                                                    |
| Connectivity check | You can key in an IP. The router will ping that IP to verify if the WAN line can access the Internet. You also can select "Ping Default Gateway", and the router will check if the WAN line is ok by ping the default gateway of the WAN port. |
| Operation          | If you select "Enable", the WAN port will be activated when the system boot up. If you select                                                                                                    |

"Backup", the WAN port is disabled on start up. But when other enabled WAN ports fail, the backup WAN port will be activated and take over all the traffic.

Click **Apply>** at the bottom of the screen to save the above configurations. You can now configure other advance sections or start using the router (with the advance settings in place)

#### 2.2.6 DNS

A Domain Name System (DNS) server is like an index of IP addresses and Web addresses. If you type a Web address into your browser, such as www.router.com, a DNS server will find that name in its index and the matching IP address. Most ISPs provide a DNS server for speed and convenience. If your Service Provider connects you to the Internet with dynamic IP settings, it is likely that the DNS server IP address is provided automatically. However, if there is a DNS server that you would rather use, you need to specify the IP address of that DNS server here.

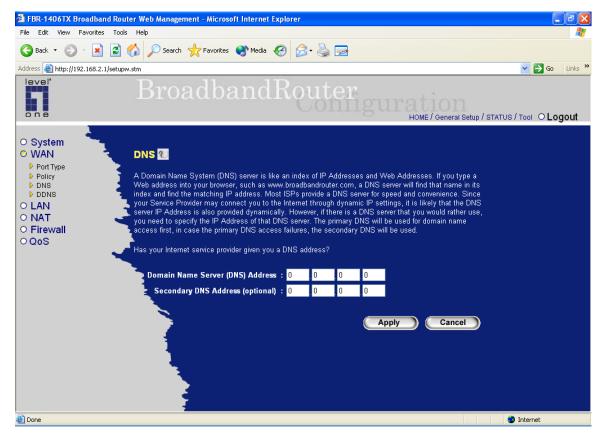

| Parameters                       | Description                                                                                                    |
|----------------------------------|----------------------------------------------------------------------------------------------------|
| Domain Name Server (DNS) Server  | This is the ISP's DNS server IP address that they gave you; or you can specify your own preferred DNS server IP address                |
| Secondary DNS Address (optional) | This is optional. You can enter another DNS server's IP address as a backup. The secondary DNS will be used should the above DNS fail. |

Click **Apply>** at the bottom of the screen to save the above configurations. You can now configure other advance sections or start using the router (with the advance settings in place)

## **2.2.7 DDNS**

DDNS allows you to map the static domain name to a dynamic IP address. You must get an account, password and your static domain name from the DDNS service providers. This router supports DynDNS and TZO.

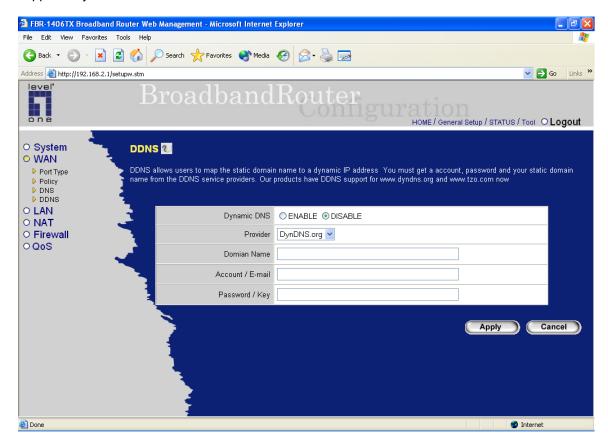

| Parameters     | Default | Description                                                 |
|----------------|---------|-------------------------------------------------------------|
| Enable/Disable | Disable | Enable/Disable the DDNS function of this router             |
| Provider       | DynDNS  | Select a DDNS service provider                              |
| Domain name    |         | Your static domain name that use DDNS                       |
| Account/E-mail |         | The account that your DDNS service provider assigned to you |
| Password/Key   |         | The password you set for the DDNS service account above     |

## 2.3 LAN Port

The LAN Port screen below allows you to specify a private IP address for your router's LAN ports as well as a subnet mask for your LAN segment.

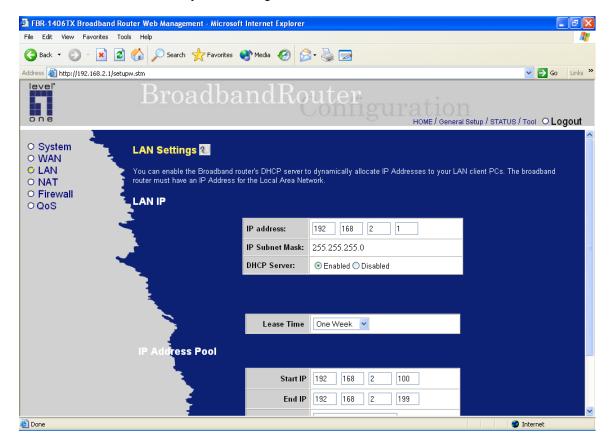

| Parameters     | Default       | Description                                                                                                    |
|----------------|---------------|----------------------------------------------------------------------------------------------------|
| LAN IP         |               |                                                                                                    |
| IP address     | 192.168.2.1   | This is the router's LAN port IP address (Your LAN clients default gateway IP address)                                                                                                    |
| IP Subnet Mask | 255.255.255.0 | Specify a Subnet Mask for your LAN segment                                                                                                    |
| DHCP Server    | Enabled       | You can enable or disable the DHCP server. By enabling the DHCP server the router will automatically give your LAN clients an IP address. If the DHCP is not enabled then you'll have to manually set your LAN client's IP addresses; make sure the LAN client is in the same subnet as this broadband router if you want the router to be your LAN client's default gateway |
| Lease Time     |               | The DHCP when enabled will temporarily give your LAN clients an IP address. In the Lease Time setting you can specify the time period that                                                                                                    |

the DHCP lends an IP address to your LAN clients. The DHCP will change your LAN client's IP address when this time threshold period is reached

**IP Address Pool** 

You can select a particular IP address range for your DHCP server to issue IP addresses to your LAN Clients.

**Note:** By default the IP range is from: Start IP **192.168.2.100** to End IP **192.168.2.199**. If you want your PC to have a static/fixed IP address then you'll have to choose an IP address outside this IP address Pool

Domain Name

You can specify a Domain Name for your LAN

## 2.4 NAT

Network Address Translation (NAT) allows multiple users at your local site to access the Internet through a single Public IP Address or multiple Public IP Addresses. NAT provides Firewall protection from hacker attacks and has the flexibility to allow you to map Private IP Addresses to Public IP Addresses for key services such as Websites and FTP.

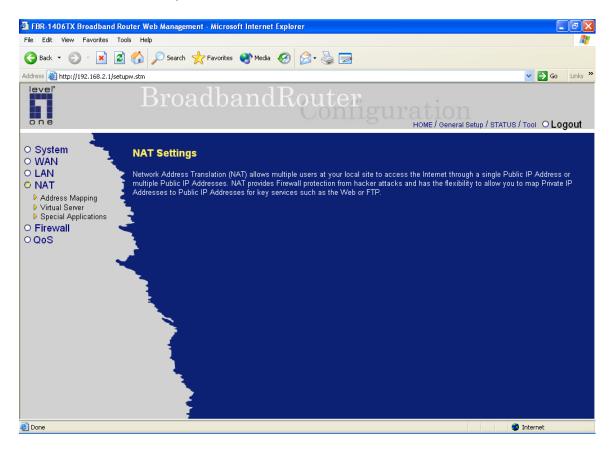

| Parameter                  | Description                                                                                                    |
|----------------------------|----------------------------------------------------------------------------------------------------|
| 2.4.1 Address Mapping      | The Broadband router allows one or more Public IP Address(es) to be mapped to a pool of local Private IP Address(es). This feature is particular useful when you have multiple global IPs and want to divide local users into different groups.                                          |
| 2.4.2 Virtual Server       | You can have different services (e.g. email, FTP, Web etc.) going to different service servers/clients in your LAN. The Virtual Server allows you to re-direct a particular service port number (from the Internet/WAN Port) to a particular LAN IP address and its service port number. |
| 2.4.3 Special Applications | Some applications require multiple connections, such as Internet games, video conferencing, Internet telephony and others. In this section you can configure the router to support these types of applications.                                                                          |

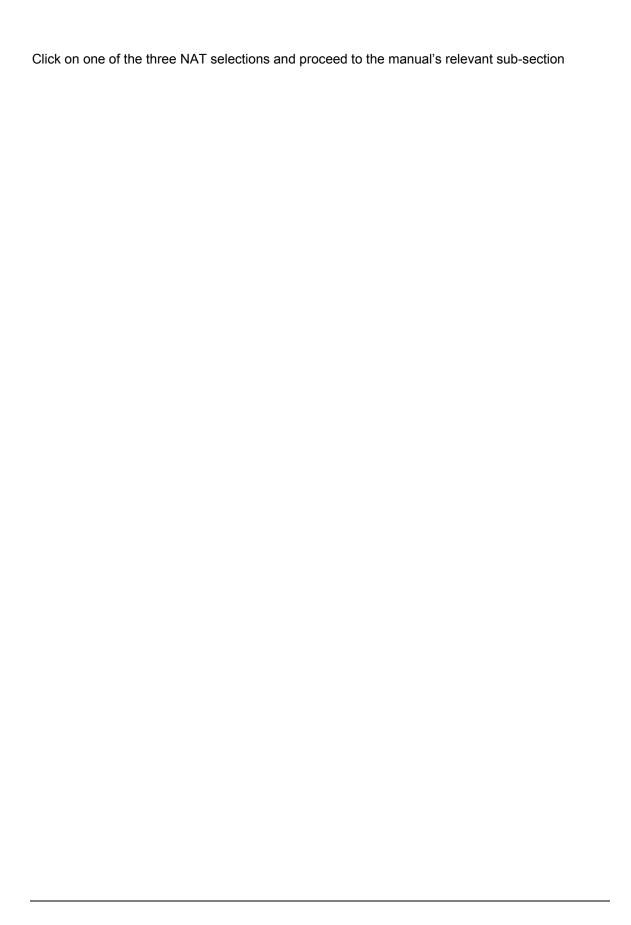

## 2.4.1 Address Mapping

The Address Mapping function allows IP addresses used in a private Local Area Network (LAN) to be mapped (translated) to different Public IP Addresses used in the public/global Internet. This feature limits the number of Public IP addresses required from the ISP and also maintains the privacy and security of the Local Area Network. Essentially the Broadband router allows one or more Public IP Address(es) to be mapped to a pool of local Private IP Address(es). You can set which WAN ports a virtual IP range can use to access the Internet. The virtual IP range will use the public IP of the WAN port in using when access Internet.

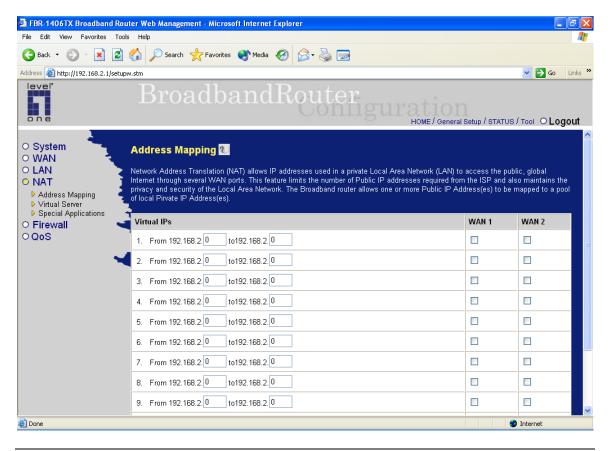

| Parameter | Description                                                                                                    |
|-----------|----------------------------------------------------------------------------------------------------|
| WAN ports | You can assign WAN ports that each virtual IP range can use to access the Internet. The Public/legal IP addresses of WAN ports that exist in the Internet that will be transformed to one or more private/Virtual IP address (LAN PC clients) e.g. 192.168.2.x. This means that the private IP addess(es) selected will use the public IP addresses of designated WAN ports when accessing |
|           | Note: You need to give your LAN PC clients a fixed/static IP address for Address Mapping to work properly.                                                                                                    |

## **Example: Address Mapping**

The diagram below demonstrates how Address Mapping works. With the below configuration, LAN client A will use the global/public IP addresses of WAN1and WAN2. LAN client B will use global/public IP address of WAN2.

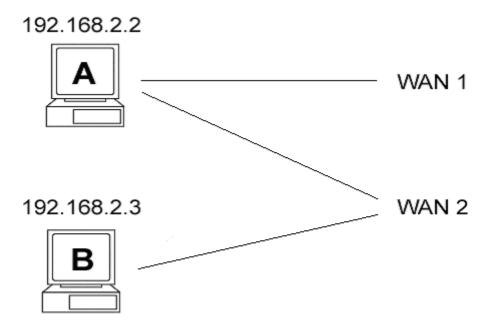

#### 2.4.2 Virtual Server

Use the Virtual Server function when you want different servers/clients in your LAN to handle different service/Internet application type (e.g. Email, FTP, Web server etc.) from the Internet. Computers use numbers called port numbers to recognize a particular service/Internet application type. The Virtual Server allows you to re-direct a particular service port number (from the Internet/WAN Port) to a particular LAN private IP address and its service port number. (See Glossary for an explanation on Port number)

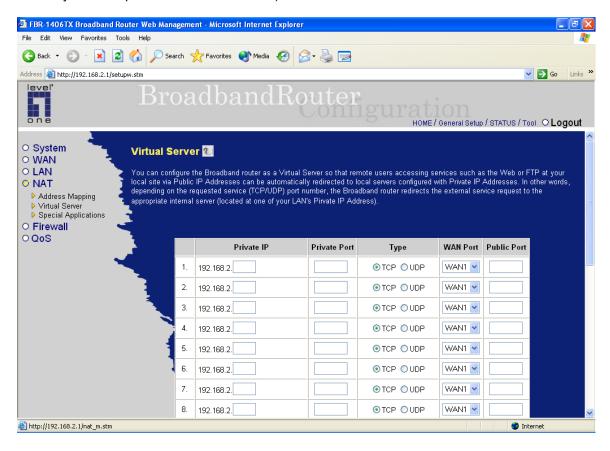

| Parameters   | Description                                                                                                    |  |
|--------------|----------------------------------------------------------------------------------------------------|--|
| Private IP   | This is the LAN client/host IP address that the Public Port number packet will be sent to.                                                                                |  |
|              | <b>Note:</b> You need to give your LAN PC clients a fixed/static IP address for Virtual Server to work properly.                                                          |  |
| Private Port | This is the port number (of the above Private IP host) that the below Public Port number will be changed to when the packet enters your LAN (to the LAN Server/Client IP) |  |
| Type         | Select the port number protocol type (TCP or UDP). If you are unsure, then leave it to the default TCP protocol.                                                          |  |

WAN Port Select through which WAN port you want Internet users

access the server. The server's mapped public IP would be

the public IP of the selected WAN port.

Public Port Enter the service (service/Internet application) port number

from the Internet that will be re-directed to the above Private IP

address host in your LAN

**Note**: Virtual Server function will have priority over the DMZ function if there is a conflict between the Virtual Server and the

DMZ settings.

Click **Apply>** at the bottom of the screen to save the above configurations. You can now configure other advance sections or start using the router (with the advance settings in place)

#### **Example: Virtual Server**

The diagram below demonstrates one of the ways you can use the Virtual Server function. Use the Virtual Server when you want the web server located in your private LAN to be accessible to Internet users. The configuration below means that any request coming form the Internet to access your web server will be translated to your LAN's web server (192.168.2.2). **Note:** For the virtual server to work properly Internet/remote users must know your global IP address. (For websites you will need to have a fixed/static global/public IP address)

## Configuration

Private IP: 192.168.2.2

Private Port: 80 Type: TCP

Public Port: 80

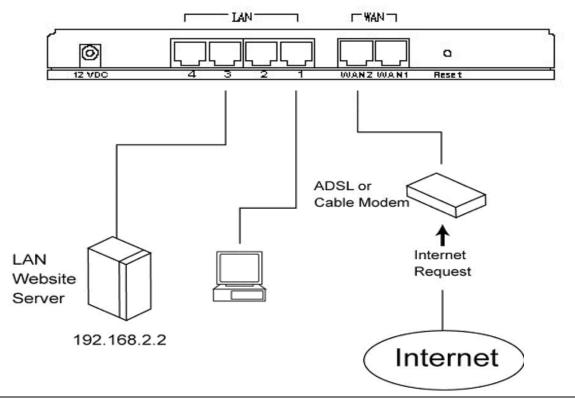

## 2.4.3 Special Applications

Some applications require multiple connections, such as Internet games, video conferencing, Internet telephony and others. In this section you can configure the router to support multiple connections for these types of applications.

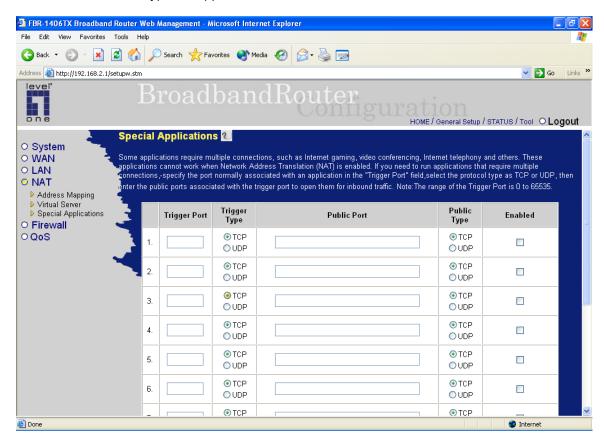

| Parameters   | Description                                                                                                    |  |
|--------------|----------------------------------------------------------------------------------------------------|--|
| Trigger Port | This is the out going (Outbound) port number for this particular application                                                                                                    |  |
|              | <b>Note:</b> The range of the Trigger Port is only from 0 to 65535.                                                                                                    |  |
| Trigger Type | Select whether the outbound port protocol is TCP or UDP                                                                                                    |  |
| Public Port  | Enter the In-coming (Inbound) port or port range for this type of application (e.g. 2300-2400, 47624)                                                                                   |  |
|              | <b>Note</b> : Individual port numbers are separated by a comma (e.g. 47624, 5775, 6541 etc.). To input a port range use a "dash" to separate the two port number range (e.g. 2300-2400) |  |
| Public Type  | Select the Inbound port protocol type: TCP or UDP                                                                                                    |  |
| Enabled      | You must tick/check the Enabled box to enable this particular special application configuration                                                                                         |  |

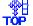

**Note**: Only one LAN client can use a particular special application at a time.

Popular applications

This section lists the more popular applications that require multiple connections. Select an application from the Popular Applications selection. Once you have selected an application, select a location (1-10) in the **Copy to** selection box and then click the **Copy to** button. This will automatically list the Public Ports required for this popular application in the location (1-10) you'd specified.

Click **Apply>** at the bottom of the screen to save the above configurations. You can now configure other advance sections or start using the router (with the advance settings in place)

## **Example: Special Applications**

If you need to run applications that require multiple connections, then specify the port (outbound) normally associated with that application in the "Trigger Port" field. Then select the protocol type (TCP or UDP) and enter the public ports associated with the trigger port to open them up for inbound traffic.

## Example:

| ID | Trigger Port | Trigger Type | Public Port      | Public Type | Comment       |
|----|--------------|--------------|------------------|-------------|---------------|
| 1  | 28800        | UDP          | 2300-2400, 47624 | TCP         | MSN Game Zone |
| 2  | 6112         | UDP          | 6112             | UDP         | Battle.net    |

In the example above, when a user trigger's port 28800 (outbound) for MSN Game Zone then the router will allow incoming packets for ports 2300-2400 and 47624 to be directed to that user. **Note**: Only one LAN client can use a particular special application at a time.

### 2.5 Firewall

The Broadband router provides extensive firewall protection by restricting connection parameters, thus limiting the risk of hacker attack, and defending against a wide array of common Internet attacks. However, for applications that require unrestricted access to the Internet, you can configure a specific client/server as a Demilitarized Zone (DMZ).

Note: To enable the Firewall settings select Enable and click Apply

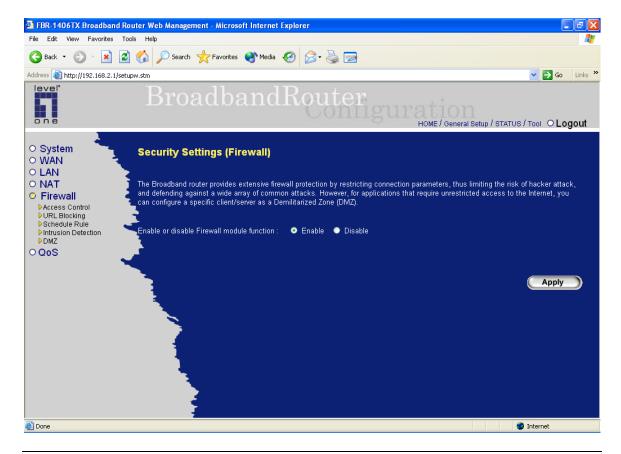

| Parameters                | Description                                                                                                    |
|---------------------------|----------------------------------------------------------------------------------------------------|
| 2.5.1 Access Control      | Access Control allows you to specify which hosts users can or cannot have access to certain Internet applications              |
| 2.5.2 URL Blocking        | URL Blocking allow you to specify which URLs can not be accessed by users.                                                     |
| 2.5.3 Schedule Rule       | Schedule Rule lets you assign time ranges for schedules.                                                                       |
| 2.5.4 Intrusion Detection | The Broadband router's firewall can block common hacker attacks and can alert you by email if attacks occur                    |
| 2.5.5 DMZ                 | The DMZ function allows you to re-direct all packets going to your WAN port IP address to a particular IP address in your LAN. |

| Click on one of the firewall selections and proceed to the manual's relevant sub-section |  |
|------------------------------------------------------------------------------------------|--|
|                                                                                          |  |
|                                                                                          |  |
|                                                                                          |  |
|                                                                                          |  |
|                                                                                          |  |
|                                                                                          |  |
|                                                                                          |  |
|                                                                                          |  |
|                                                                                          |  |
|                                                                                          |  |
|                                                                                          |  |
|                                                                                          |  |
|                                                                                          |  |
|                                                                                          |  |
|                                                                                          |  |
|                                                                                          |  |
|                                                                                          |  |
|                                                                                          |  |
|                                                                                          |  |
|                                                                                          |  |
|                                                                                          |  |
|                                                                                          |  |
|                                                                                          |  |
|                                                                                          |  |
|                                                                                          |  |
|                                                                                          |  |
|                                                                                          |  |
|                                                                                          |  |
|                                                                                          |  |
|                                                                                          |  |
|                                                                                          |  |
|                                                                                          |  |
|                                                                                          |  |
|                                                                                          |  |
|                                                                                          |  |
|                                                                                          |  |
|                                                                                          |  |
|                                                                                          |  |
|                                                                                          |  |
|                                                                                          |  |
|                                                                                          |  |
|                                                                                          |  |

#### 2.5.1 Access Control

If you want to restrict users from accessing certain Internet applications/services (e.g. Internet websites, email, FTP etc.), then this is the place to set that configuration. Access Control allows users to define the traffic type permitted or not permitted in your LAN. You can control which PC client uses what services and also the time period in which they can have access to these services.

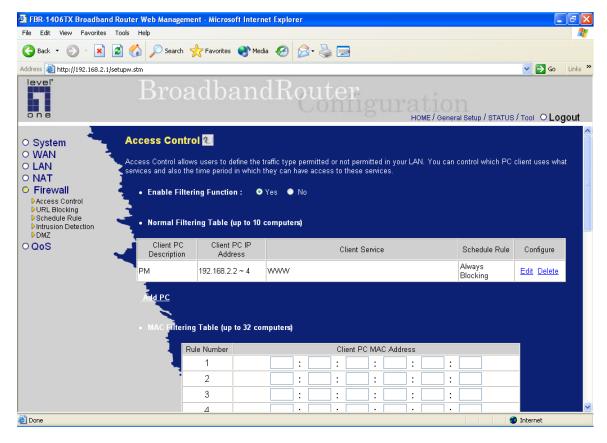

| Parameters                | Description                                                                                                    |
|---------------------------|----------------------------------------------------------------------------------------------------|
| Enable Filtering Function | You must select whether to enable (Yes) or disable (No) the Access control function that you've configured in this screen |
| Add PC                    | You can click Add PC to add an access control rule for users by IP addresses.                                             |
| MAC Filtering Table       | Enter the MAC addresses of client PCs that you want to block from accessing the Internet.                                 |

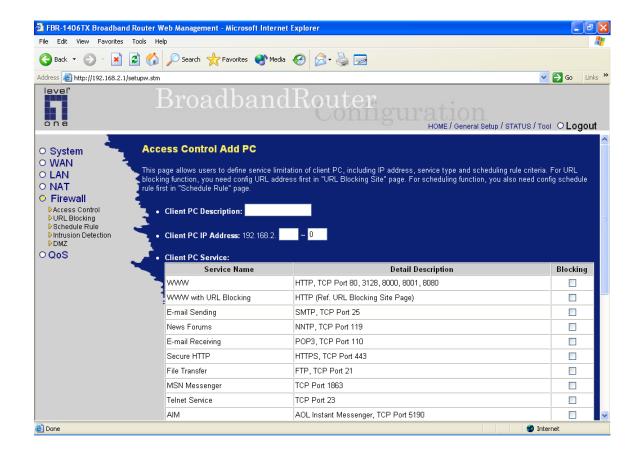

## Add PC

| Parameters             | Description                                                                                                    |
|------------------------|----------------------------------------------------------------------------------------------------|
| Client PC Description  | The description for this client PC rule.                                                                                                    |
| Client PC IP Addresses | Enter the IP address range that you wish to apply this Access Control rule. This is the user's IP address(es) that you wish to setup an Access Control rule. You can select a range of users simply by inputting the starting users' last digit (octet) IP address and the last user's last octet IP address in the appropriate boxes. If you want to select only one user then input the user's last digit IP address in both boxes. |
|                        | <b>Note:</b> You need to give your LAN PC clients a fixed/static IP address for the Access Control rule to work properly.                                                                                                    |
| Client PC Service      | You can block the clients from accessing some Internet services by checking the services you want to block.                                                                                                    |
| Protocol               | This allows you to select UDP or TCP protocol type you want to block.                                                                                                    |

Port Range You can assign up to five port ranges. The router

will block clients from accessing Internet services

that use these ports.

Scheduling Rule You can select one of the Scheduling Rule you set

previously and the router will block the clients

during the time in the Scheduling Rule.

## **Example: Access Control**

In the example below, LAN client B cannot access any websites ever (Websites uses Port 80). However, LAN client A is unable to access websites (and any other service that uses ports between 80 and 999) between Saturday 8am to Sunday 8pm.

Configuration Configuration IP: 192.168.2.2 IP: 192.168.2.3 Port: 80-80 Port: 80-999 Block Time: Block Block Time: Always Day: Saturday Day: Sunday Sunday Sunday Time: 8am Time: 8pm 8pm 8pm 0 a WANZ WAN1 Reset ADSL or Cable Modem Internet 192.168.2.2 192.168.2.3 Website Server

## 2.5.2 URL Blocking

You can block access to some Web sites from particular PCs by entering a full URL address or just keyword of the Web site. To specify particular PCs, go to the Access Control page and check the box for "WWW with URL Blocking" in the "Client PC service" table.

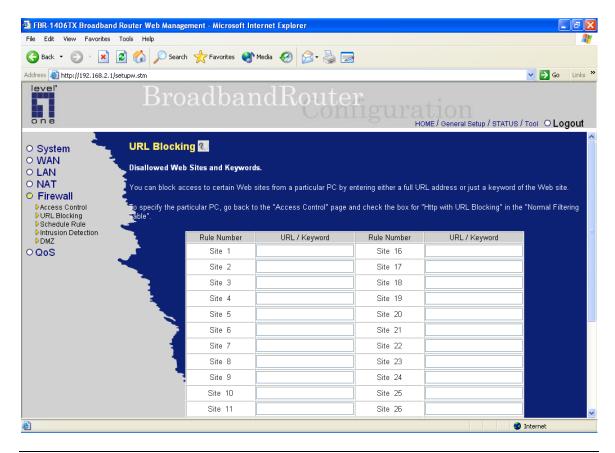

| Parameters  | Description                                                                  |
|-------------|------------------------------------------------------------------------------|
| URL/Keyword | Enter the full URL address or the keyword of the Web site you want to block. |

## 2.5.3 Schedule Rule

You can assign time ranges for schedule. The schedule can be used by other functions, for example Access Control.

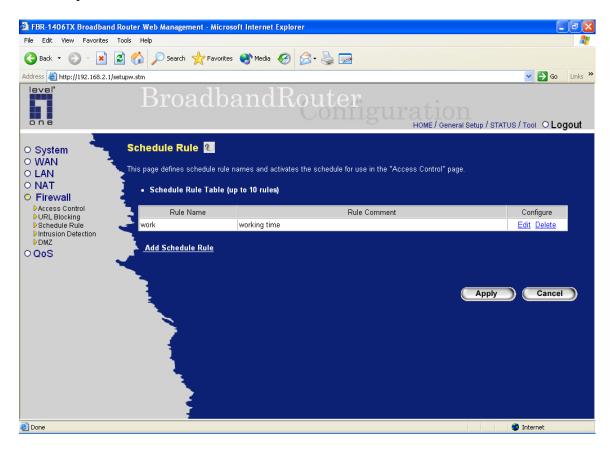

| Parameters        | Description                                                                                                    |
|-------------------|----------------------------------------------------------------------------------------------------|
| Edit              | Click Edit to modify the time range of the rule schedule.                                                                      |
| Delete            | Click Delete to delete the rule of schedule.                                                                                   |
| Add Schedule Rule | Click Add Schedule Rule to add a new schedule rule and enter the detail edit page to edit the time range of the schedule rule. |

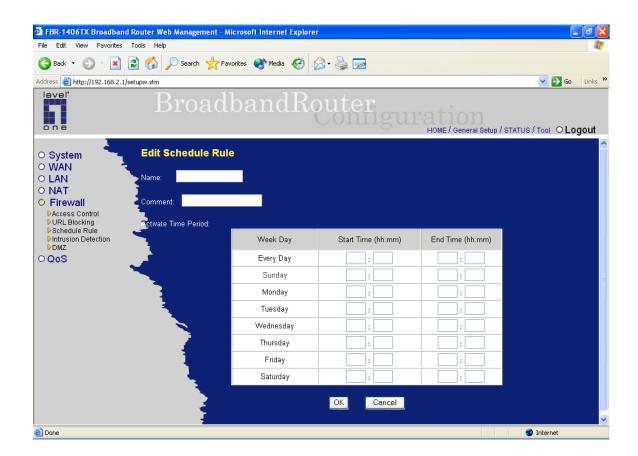

## **Edit Schedule Rule**

| Parameters           | Description                                                                            |
|----------------------|----------------------------------------------------------------------------------------|
| Name                 | The name of the schedule rule.                                                         |
| Comment              | You can enter comment for the schedule rule.                                           |
| Activate Time Period | You can enter the start time and end time of each day in a week for the schedule rule. |

Click **Apply>** at the bottom of the screen to save the above configurations and go back to the previous page of Schedule Rule setting.

## 2.5.4 Intrusion Detection

The Broadband router's firewall can block common hacker attacks, including Denial of Service, Ping of Death, and RIP defect. If Internet attacks occur the router can also alert you by email.

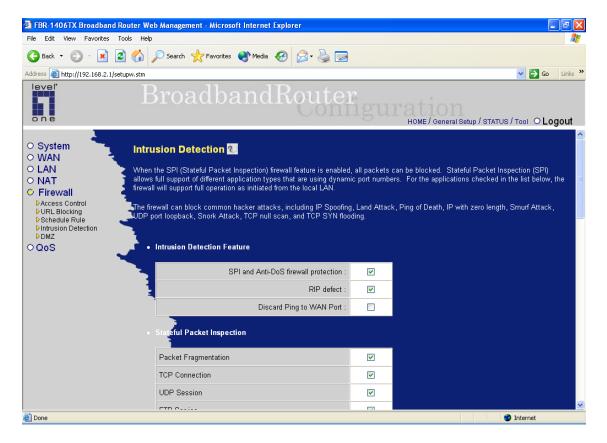

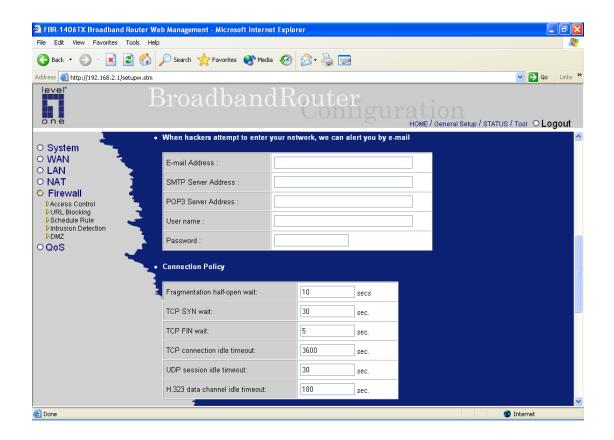

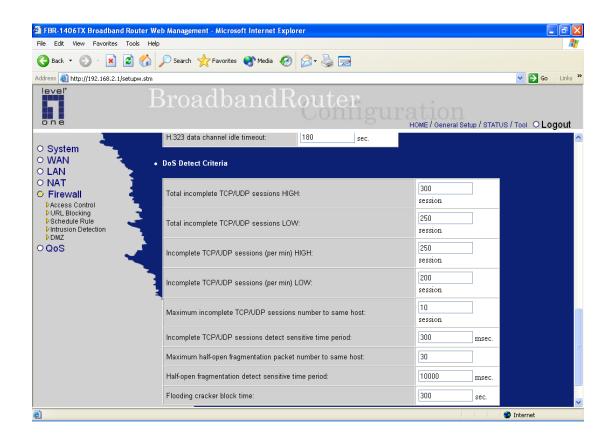

| Parameters                  | Description                                                                                                    |
|-----------------------------|----------------------------------------------------------------------------------------------------|
| Intrusion Detection Feature |                                                                                                    |
| DoS Protection              | Protections from any Denial of Service Attacks                                                                                   |
| Discard Ping From WAN       | The router's WAN port will not respond to any Ping requests                                                                      |
| RIP defect                  | Protection from RIP defect                                                                                                    |
| Stateful Packet Inspection  | The router will analyze all packets of selected protocols according to the state of all sessions and block all abnormal packets. |

# When hackers attempt to enter your network, we can alert you by e-mail

Email Address

Enter the email address that you would like the alert warning to be sent to should an attack occur

SMTP Server Address Enter the IP address of the above email

address' SMTP server

POP3 Server Address Enter the IP address of the above email

address' POP3 server

User Name Enter the User Name of the above POP3 server

Password Enter the Password of the above POP3 server

**Connection Policy** Setup wait and idle timeout of session states. All

timeout sessions will be removed to protect the

router from DoS attacks.

**DoS Detect Criteria**Setup the criteria of each kind of abnormal

events. Any abnormal event that happens more often than the allowed criteria will be treated as DoS attack and the router will record this event in the security log and alert the user by e-mail.

### 2.5.5 DMZ

If you have a local client PC that cannot run an Internet application (e.g. Games) properly from behind the NAT firewall, then you can open the client up to unrestricted two-way Internet access by defining a DMZ Host. The DMZ function allows you to re-direct all packets going to your WAN port IP address to a particular IP address in your LAN. The difference between the virtual server and the DMZ function is that the virtual server re-directs a particular service/Internet application (e.g. FTP, websites) to a particular LAN client/server, whereas DMZ re-directs all packets (regardless of services) going to your WAN IP address to a particular LAN client/server.

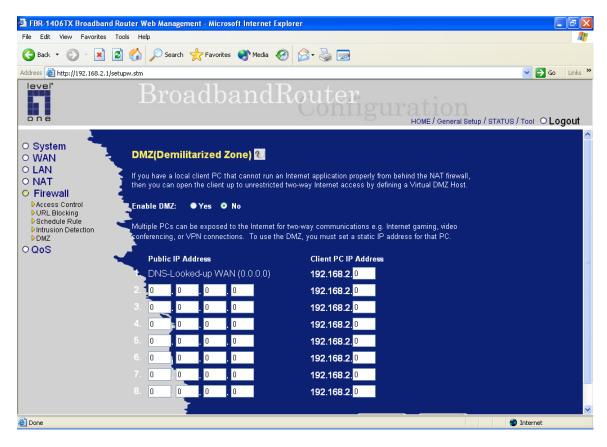

| Parameters           | Description                                                                                                    |
|----------------------|----------------------------------------------------------------------------------------------------|
| Enable DMZ           | Select Yes to enable DMZ<br>Select No to disable DMZ                                                                                                    |
|                      | <b>Note</b> : If there is a conflict between the Virtual Server and the DMZ setting, then Virtual Server function will have priority over the DMZ function. |
| Public IP Address    | The IP address of the WAN port or any other Public IP addresses given to you by your ISP                                                                    |
| Client PC IP Address | Input the IP address of a particular host in your LAN that will receive all the packets originally going to the WAN port/Public IP address(es) above        |
|                      | <b>Note:</b> You need to give your LAN PC clients a fixed/static IP address for DMZ to work properly.                                                       |

| Click <b>Apply&gt;</b> at the bottom of the screen to save the above configurations. You can now configure other advance sections or start using the router (with the advance settings in place) |
|----------------------------------------------------------------------------------------------------|
|                                                                                                    |
|                                                                                                    |
|                                                                                                    |
|                                                                                                    |
|                                                                                                    |
|                                                                                                    |
|                                                                                                    |
|                                                                                                    |
|                                                                                                    |
|                                                                                                    |
|                                                                                                    |
|                                                                                                    |
|                                                                                                    |

## 2.6 QoS

The QoS can let you classify packets by source/destination IP, MAC address, port number and type of service. The packets that match one of the QoS rules can have higher priority than other packets and will pass through this router first when the WAN link is congested. This can let you have a better experience in using critical real time services like Internet phone, video conference ...etc.

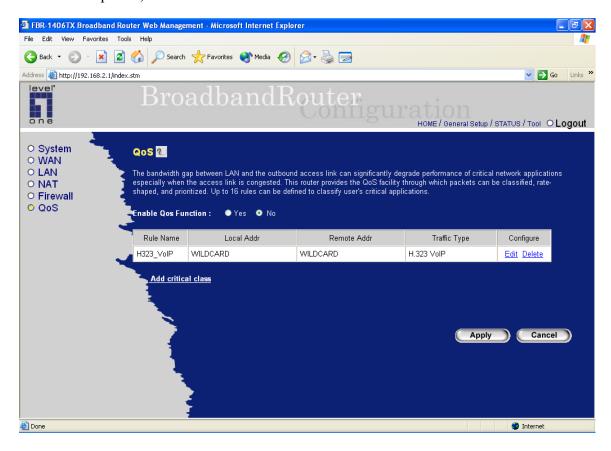

| Parameters          | Description                                                                                 |
|---------------------|---------------------------------------------------------------------------------------------|
| Enable QoS Function | You can select "Yes" to enable the QoS function or select "No" to disable the QoS function. |
| Edit                | Click Edit to modify the rule of QoS.                                                       |
| Delete              | Click Delete to delete the rule of Qos.                                                     |
| Add critical class  | Click "Add critical class" to add a new QoS rule.                                           |

## **QoS Edit Rule**

This page let you to specify the rule to classify packets. All packets that match the rule will have higher priority to pass through this router. The rule consists of several parts -- Source Address, Destination Address, Traffic Type, Protocol and DiffServ Type. To match the rule, each packet has to match all parts of the rule.

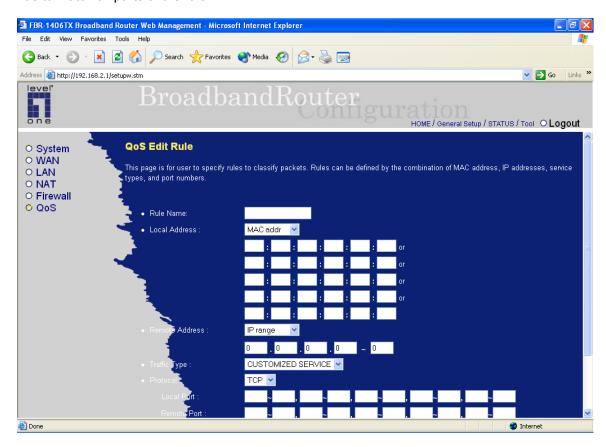

| Parameters          | Description                                                                                                    |
|---------------------|----------------------------------------------------------------------------------------------------|
| Rule Name           | The name of this rule                                                                                                    |
| Source Address      | You can define the source address of packet here. If you select "MAC address", you can define up to five source MAC addresses. If you select IP range, you can define one source address IP range. You also can select "WILDCARD" to let any source address matches this part of the rule.                     |
| Destination Address | You can define the destination address of packet here. If you select "MAC address", you can define up to five destination MAC addresses. If you select IP range, you can define one destination address IP range. You also can select "WILDCARD" to let any destination address matches this part of the rule. |

Traffic Type You can select one of the traffic types like FTP,

SMTP ...etc. You also can select "CUSTOMIZED SERVICE" to define your own service by protocol,

source port and destination port.

Protocol If you select "IP" protocol, the rule will match

packets by IP information, like source address, destination address ...etc. If you select "TCP" or "UDP", the rule will not only match packets by IP information, but also session layer information, like source port and destination port. You can enter several ranges for source and destination port to

match.

DiffServ Type You can select one of the DiffServ type to match or

select "WILDCARD" to match all DiffServ types.

## **Chapter 3**

#### **Status**

The Status section allows you to monitor the current status of your router. You can use the Status page to monitor: the connection status of the Broadband router's WAN/LAN interfaces, the current firmware and hardware version numbers, any illegal attempts to access your network, and information on all DHCP client PCs currently connected to your network.

| Parameters                 | Description                                                                                       |
|----------------------------|---------------------------------------------------------------------------------------------------|
| 3.1 Status and Information | Shows the router's system information                                                             |
| 3.2 Internet Connection    | View the Broadband router's current Internet connection status and other related information      |
| 3.3 Device Status          | View the Broadband router's current setting status                                                |
| 3.4 Security Log           | View any attempts that have been made to illegally gain access to your network.                   |
| 3.5 DHCP PC Client Log     | View your LAN client's information that is currently linked to the Broadband router's DHCP server |

Select one of the above five Status selections and proceed to the manual's relevant sub-section

## 3.1 Status and Information

The Status and Information section allows you to view the router's system information

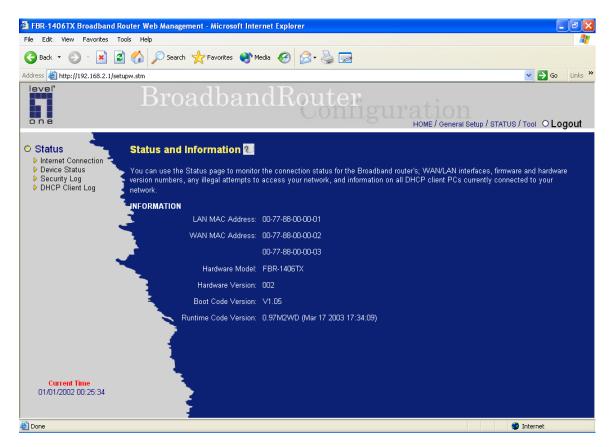

| Parameters  | Description                                                                                                    |
|-------------|----------------------------------------------------------------------------------------------------|
| Information | You can see the router's system information such as the router's:<br>LAN MAC Address, WAN MAC Address, Hardware version,<br>Serial Number, Boot code Version, Runtime code Version |

## 3.2 Internet Connection

View the Broadband router's current Internet connection status and other related information

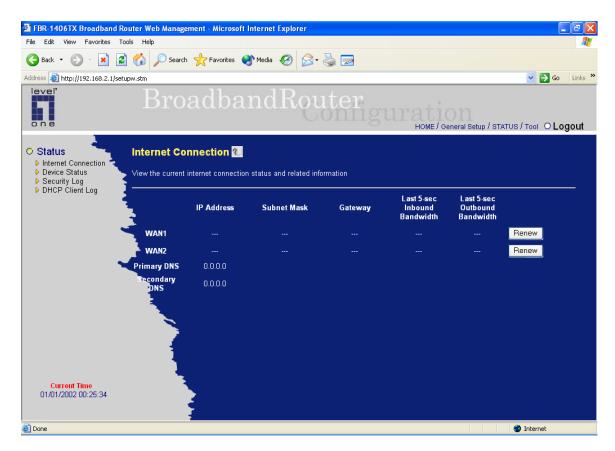

| Parameters | Description |
|------------|-------------|
| Parameters | Description |

#### **Internet Connection**

This page displays whether the WAN port is connected to a **Cable/DSL** connection. It also displays the router's WAN port: **WAN IP** address, **Subnet Mask**, and ISP **Gateway** as well as the **Primary DNS** and **Secondary DNS** being used.

**Note**: When the WAN port is a Dynamic IP connection, the <**Release**> and <**Renew**> button will release the Broadband router's WAN IP address and renew will get another IP address from the DHCP server. If the WAN port uses PPPoE, <**Release**> will disconnect the PPP session, and <**Renew**> will initialize another PPP session.

## 3.3 Device Status

View the Broadband router's current configuration settings. The Device Status displays the configuration settings you've configured in the **Quick Setup Wizard/General Setup** section.

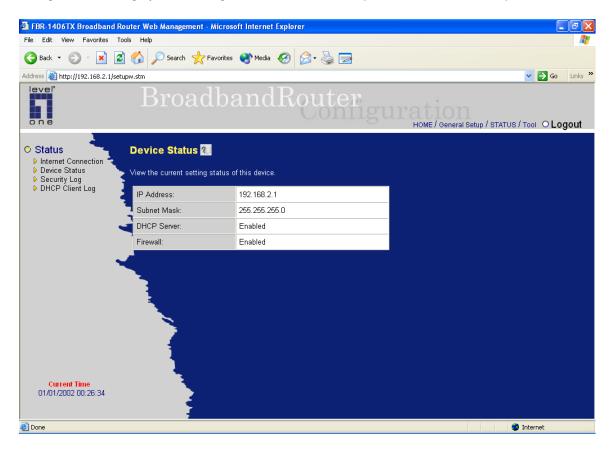

| Parameters    | Description                                                                                                    |
|---------------|----------------------------------------------------------------------------------------------------|
| Device Status | This page shows the Broadband router's current device settings. This page displays the Broadband router LAN port's current LAN IP Address and Subnet Mask. It also shows whether the DHCP Server and Firewall functions are enabled/disabled. The firewall status is shown enabled if the firewall is enabled (regardless of whether you've configured any of the firewall features). |

## 3.4 Security Log

View any attempts that have been made to illegally gain access to your network.

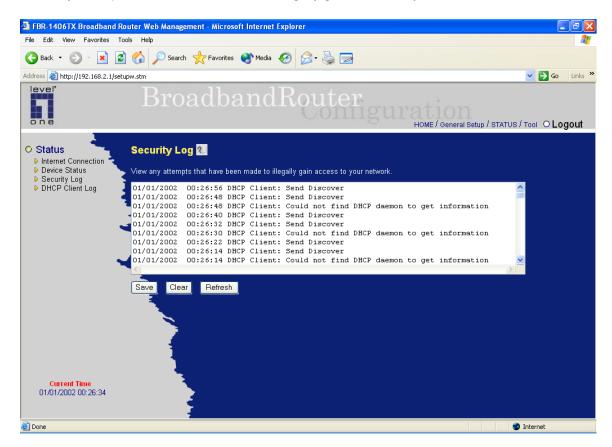

| Parameters   | Description                                                                                                    |
|--------------|----------------------------------------------------------------------------------------------------|
| Security Log | This page shows the current security log of the Broadband router. It displays any illegal attempts to access your network. At the bottom of the page, the security log can be saved <b>Save</b> to a local file for further processing or the security log can be cleared <b>Clear</b> or it can be refreshed <b>Refresh</b> to get the most updated situation. When the system is powered down, the security log will disappear if not saved to a local file. |

## 3.5 DHCP Client Log

View your LAN client's information that is currently linked to the Broadband router's DHCP server

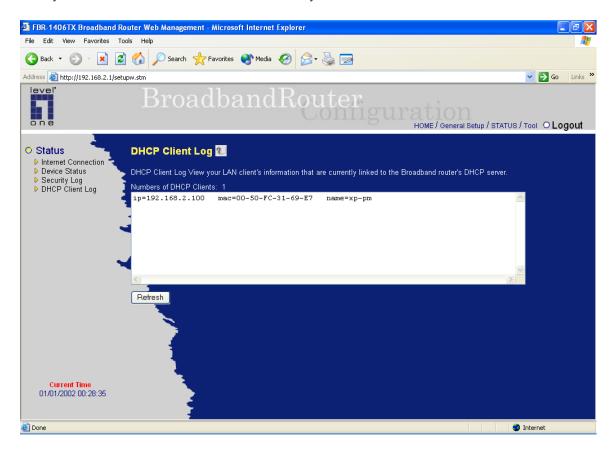

| Parameters      | Description                                                                                                    |
|-----------------|----------------------------------------------------------------------------------------------------|
| DHCP Client Log | This page shows all DHCP clients (LAN PCs) currently connected to your network. <b>Number of DHCP Clients</b> displays the number of LAN clients that are currently linked to the Broadband router's DHCP server. The DHCP Client Log displays the <b>IP</b> address and the <b>MAC</b> address of each LAN Client. Use the <b>Refresh</b> button to get the most updated situation |

## **Chapter 4**

## **Tool**

This page includes the basic configuration tools, such as Configuration Tools (save or restore configuration settings), Firmware Upgrade (upgrade system firmware) and Reset.

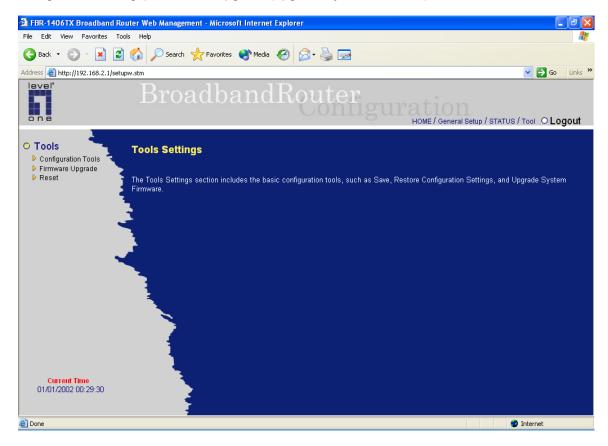

| Parameters              | Description                                                                                                    |  |
|-------------------------|----------------------------------------------------------------------------------------------------|--|
| 4.1 Configuration Tools | You can save the router's current configuration, restore the router's saved configuration files and restore the router's factory default settings |  |
| 4.2 Firmware Upgrade    | This page allows you to upgrade the router's firmware                                                                                             |  |
| 4.3 Reset               | You can reset the router's system should any problem exist                                                                                        |  |

Select one of the above three **Tools Settings** selection and proceed to the manual's relevant sub-section

## **4.1 Configuration Tools**

The Configuration Tools screen allows you to save (**Backup**) the router's current configuration setting. Saving the configuration settings provides an added protection and convenience should problems occur with the router and you have to reset to factory default. When you save the configuration setting (Backup) you can re-load the saved configuration into the router through the **Restore** selection. If extreme problems occur you can use the **Restore to Factory Defaults** selection, this will set all configurations to its original default settings (e.g. when you first purchased the router).

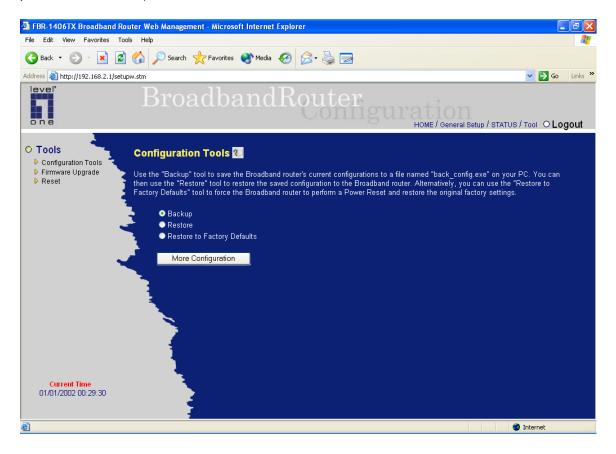

| Parameters          | Description                                                                                                    |  |
|---------------------|----------------------------------------------------------------------------------------------------|--|
| Configuration Tools | Use the "Backup" tool to save the Broadband router current configuration to a file named "backup_config.exe" on your PC. You can then use the "Restore" tool to restore the saved configuration to the Broadband router. Alternatively, you can use the "Restore to Factory Defaults" tool to force the Broadband router to perform a power reset and restore the original factory settings. |  |
|                     | Note: Click < More Configuration > after making a selection and follow the instructions                                                                                                    |  |

## 4.2 Firmware Upgrade

This page allows you to upgrade the router's firmware

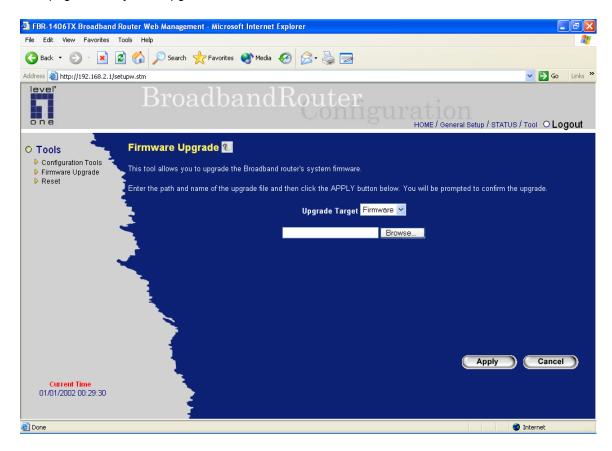

| Parameters       | Description                                                                                                    |
|------------------|----------------------------------------------------------------------------------------------------|
| Firmware Upgrade | This tool allows you to upgrade the Broadband router's system firmware. To upgrade the firmware of your Broadband router, you need to download the firmware file to your local hard disk, and enter that file name and path in the appropriate field on this page. You can also use the Browse button to find the firmware file on your PC. |

Once you've selected the new firmware file, click **Apply>** at the bottom of the screen to start the upgrade process. (You may have to wait a few minutes for the upgrade to complete). Once the upgrade is complete you can start using the router.

## 4.3 Reset

You can reset the router's system should any problem exist. The reset function essentially Re-boots your router's system

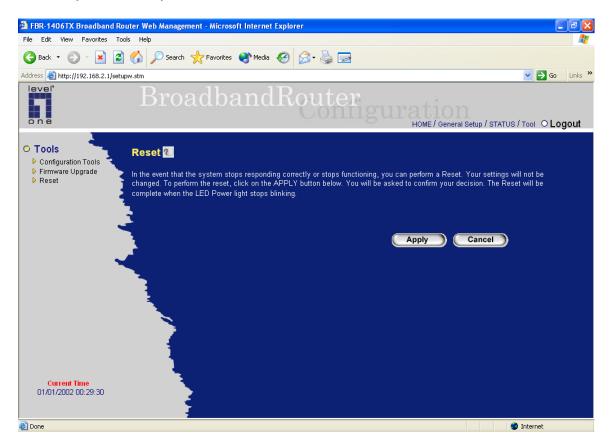

| Parameters | Description                                                                                                    |
|------------|----------------------------------------------------------------------------------------------------|
| Reset      | In the event that the system stops responding correctly or in some way stops functioning, you can perform a reset. <b>Your settings will not be changed</b> . To perform the reset, click on the <apply> button. You will be asked to confirm your decision. The reset will be complete when the power light stops blinking. Once the reset process is complete you may start using the router again.</apply> |

## Appendix A

## How to Manually find your PC's IP and MAC address

1) In Window's open the Command Prompt program

```
Command Prompt

Microsoft Windows 2000 [Version 5.00.2195]

(C) Copyright 1985-1999 Microsoft Corp.

C:\>_
```

2) Type Ipconfig /all and <enter>

```
_ | U | X
Command Prompt
Microsoft Windows 2000 [Version 5.00.2195]
(C) Copyright 1985-1999 Microsoft Corp.
C:\>ipconfig /all
Windows 2000 IP Configuration
          Host Name
                                                       pete
          Host Name
Primary DNS Suffix
Node Type
IP Routing Enabled.
WINS Proxy Enabled.
                                                        Broadcast
Ethernet adapter Local Area Connection:
          Realtek RTL8139(A) PCI Fast Ethernet
 Adapter
          00-50-FC-FE-02-DB
                                                       Yes
Yes
192.168.1.77
255.255.255.0
192.168.1.254
          IP Address.
Subnet Mask
Default Gateway
DHCP Server
                                                        192.168.1.1
192.168.1.1
139.175.55.244
          DNS Servers
                                                       Sunday, December 09, 2001 9:18:45 PM
          Lease Obtained.
                                           . . . . : Friday, December 14, 2001 9:18:45 PM
          Lease Expires
C:/>_
```

- Your PC's IP address is the one entitled IP address (192.168.1.77)
- The router's IP address is the one entitled **Default Gateway** (192.168.1.254)
- Your PC's MAC Address is the one entitled **Physical Address** (00-50-FC-FE-02-DB)

Appendix B

**Specifications** 

Standards IEEE820.3(Ethernet)

IEEE802.3u(Fast Ethernet)
IEEE802.3x(Flow Control)

Protocols NAT , PPPoE , HTTP , DHCP client/server

TCP/IP, SMTP, DDNS

Netural firewall, local password, DMZ, Virtual Servers,

Security Access Control, ,Bridge mode, PPTPfor VPN ,

IPSec Pass-thru for VPN, L2TP for VPN,

SPI/DoS

Management Web-based management

**Wan port** 1x10 10/100 Base-T (RJ-45)

**Lan port** 4x10 10/100 Base-T auto sensing (RJ-45)

**Leds** power,duplex , LAN link act ,WAN link act

**Dimensions** 190(L)mm \* 100 mm (W)\* 30 mm (H)

**Regulartion** FCC Class B, CE Mark ,C-Tick

Throughput 20 Mbps

**Power** 12V/0.5A DC Linear Power Adaptor

Weight 270 g

**Temperature**  $10-55^{\circ}$ C

**Humidity** 0-90% (NonCondensing)

## **Glossary**

**Bridge:** A bridge is an intelligent, internetworking device that forwards or filters packets between different networks based on data link layer (MAC) address information.

**Default Gateway (Router):** Every non-router IP device needs to configure a default gateway's IP address. When the device sends out an IP packet, if the destination is not on the same network, the device has to send the packet to its default gateway, which will then send it out towards the destination.

**DHCP:** Dynamic Host Configuration Protocol. This protocol automatically gives every computer on your home network an IP address.

**DNS Server IP Address:** DNS stands for Domain Name System, which allows Internet servers to have a domain name (such as www.Broadbandrouter.com) and one or more IP addresses (such as 192.34.45.8). A DNS server keeps a database of Internet servers and their respective domain names and IP addresses, so that when a domain name is requested (as in typing "Broadbandrouter.com" into your Internet browser), the user is sent to the proper IP address. The DNS server IP address used by the computers on your home network is the location of the DNS server your ISP has assigned to you.

**DSL Modem:** DSL stands for Digital Subscriber Line. A DSL modem uses your existing phone lines to transmit data at high speeds.

**Ethernet:** A standard for computer networks. Ethernet networks are connected by special cables and hubs, and move data around at up to 10/100 million bits per second (Mbps).

**Idle Timeout:** Idle Timeout is designed so that after there is no traffic to the Internet for a preconfigured amount of time, the connection will automatically be disconnected.

**IP** Address and Network (Subnet) Mask: IP stands for Internet Protocol. An IP address consists of a series of four numbers separated by periods, that identifies a single, unique Internet computer host in an IP network. Example: 192.168.2.1. It consists of 2 portions: the IP network address, and the host identifier.

A network mask is also a 32-bit binary pattern, and consists of consecutive leading 1's followed by consecutive trailing 0's, such as

When both are represented side by side in their binary forms, all bits in the IP address that correspond to 1's in the network mask become part of the IP network address, and the remaining bits correspond to the host ID.

For example, if the IP address for a device is, in its binary form,

11011001.10110000.10010000.00000111, and if its network mask is,

It means the device's network address is

11011001.10110000.10010000.00000000, and its host ID is,

**ISP Gateway Address:** (see ISP for definition). The ISP Gateway Address is an IP address for the Internet router located at the ISP's office.

**ISP:** Internet Service Provider. An ISP is a business that provides connectivity to the Internet for individuals and other businesses or organizations.

**LAN:** Local Area Network. A LAN is a group of computers and devices connected together in a relatively small area (such as a house or an office). Your home network is considered a LAN.

**MAC Address:** MAC stands for Media Access Control. A MAC address is the hardware address of a device connected to a network. The MAC address is a unique identifier for a device with an Ethernet interface. It is comprised of two parts: 3 bytes of data that corresponds to the Manufacturer ID (unique for each manufacturer), plus 3 bytes that are often used as the product's serial number.

**NAT:** Network Address Translation. This process allows all of the computers on your home network to use one IP address. Using the broadband router's NAT capability, you can access the Internet from any computer on your home network without having to purchase more IP addresses from your ISP.

**Port:** Network Clients (LAN PC) uses port numbers to distinguish one network application/protocol over another. Below is a list of common applications and protocol/port numbers:

| Application | Protocol | Port Number |
|-------------|----------|-------------|
| Telnet      | TCP      | 23          |
| FTP         | TCP      | 21          |
| SMTP        | TCP      | 25          |
| POP3        | TCP      | 110         |
| H.323       | TCP      | 1720        |
| SNMP        | UCP      | 161         |
| SNMP Trap   | UDP      | 162         |
| HTTP        | TCP      | 80          |
| PPTP        | TCP      | 1723        |
| PC Anywhere | TCP      | 5631        |
| PC Anywhere | UDP      | 5632        |

**PPPoE:** Point-to-Point Protocol over Ethernet. Point-to-Point Protocol is a secure data transmission method originally created for dial-up connections; PPPoE is for Ethernet connections. PPPoE relies on two widely accepted standards, Ethernet and the Point-to-Point Protocol. It is a communications protocol for transmitting information over Ethernet between different manufacturers

**Protocol:** A protocol is a set of rules for interaction agreed upon between multiple parties so that when they interface with each other based on such a protocol, the interpretation of their behavior is well defined and can be made objectively, without confusion or misunderstanding.

**Router:** A router is an intelligent network device that forwards packets between different networks based on network layer address information such as IP addresses.

**Subnet Mask:** A subnet mask, which may be a part of the TCP/IP information provided by your ISP, is a set of four numbers (e.g. 255.255.255.0) configured like an IP address. It is used to create IP address numbers used only within a particular network (as opposed to valid IP address numbers recognized by the Internet, which must be assigned by InterNIC).

**TCP/IP, UDP:** Transmission Control Protocol/Internet Protocol (TCP/IP) and Unreliable Datagram Protocol (UDP). TCP/IP is the standard protocol for data transmission over the Internet. Both TCP and UDP are transport layer protocol. TCP performs proper error detection and error recovery, and thus is reliable. UDP on the other hand is not reliable. They both run on top of the IP (Internet Protocol), a network layer protocol.

**WAN:** Wide Area Network. A network that connects computers located in geographically separate areas (e.g. different buildings, cities, countries). The Internet is a wide area network.

**Web-based management Graphical User Interface (GUI):** Many devices support a graphical user interface that is based on the web browser. This means the user can use the familiar Netscape or Microsoft Internet Explorer to Control/configure or monitor the device being managed.

Free Manuals Download Website

http://myh66.com

http://usermanuals.us

http://www.somanuals.com

http://www.4manuals.cc

http://www.manual-lib.com

http://www.404manual.com

http://www.luxmanual.com

http://aubethermostatmanual.com

Golf course search by state

http://golfingnear.com

Email search by domain

http://emailbydomain.com

Auto manuals search

http://auto.somanuals.com

TV manuals search

http://tv.somanuals.com